# **REFERENZHANDBUCH**

## **DualScat Ex**

# **SIGRIST In-Line Trübungsmessgerät**

**mit SIREL SMD/ Ex**

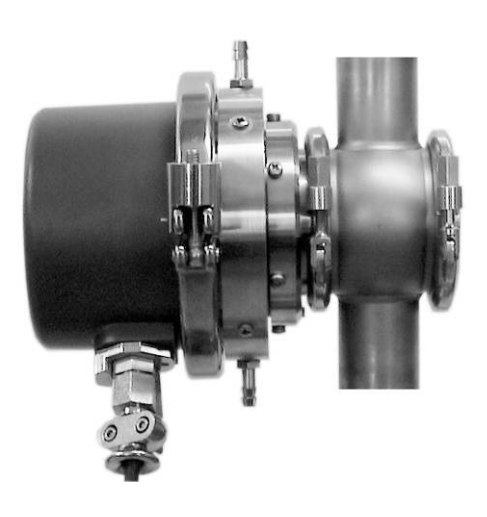

**SIGRIST-PHOTOMETER AG** Hofurlistrasse 1 CH-6373 Ennetbürgen Schweiz

 $+41$  (0)41 624 54 54  $+41$  (0)41 624 54 55 E-Mail: info@photometer.com Internet: www.photometer.com

```
Dokumentnummer: 10119D | Version: 3 | Gültig ab: 1.10.2010
```
## Inhalt

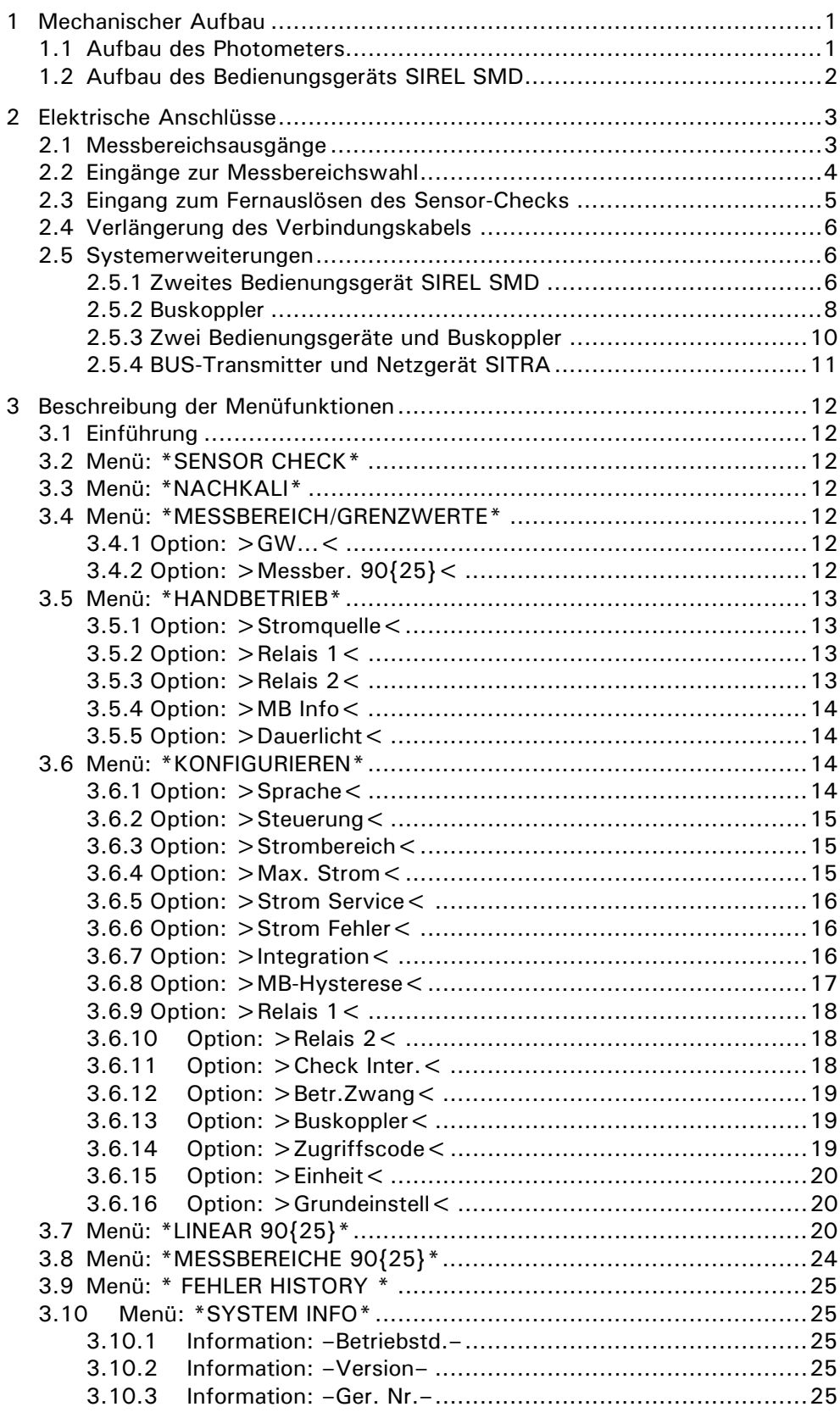

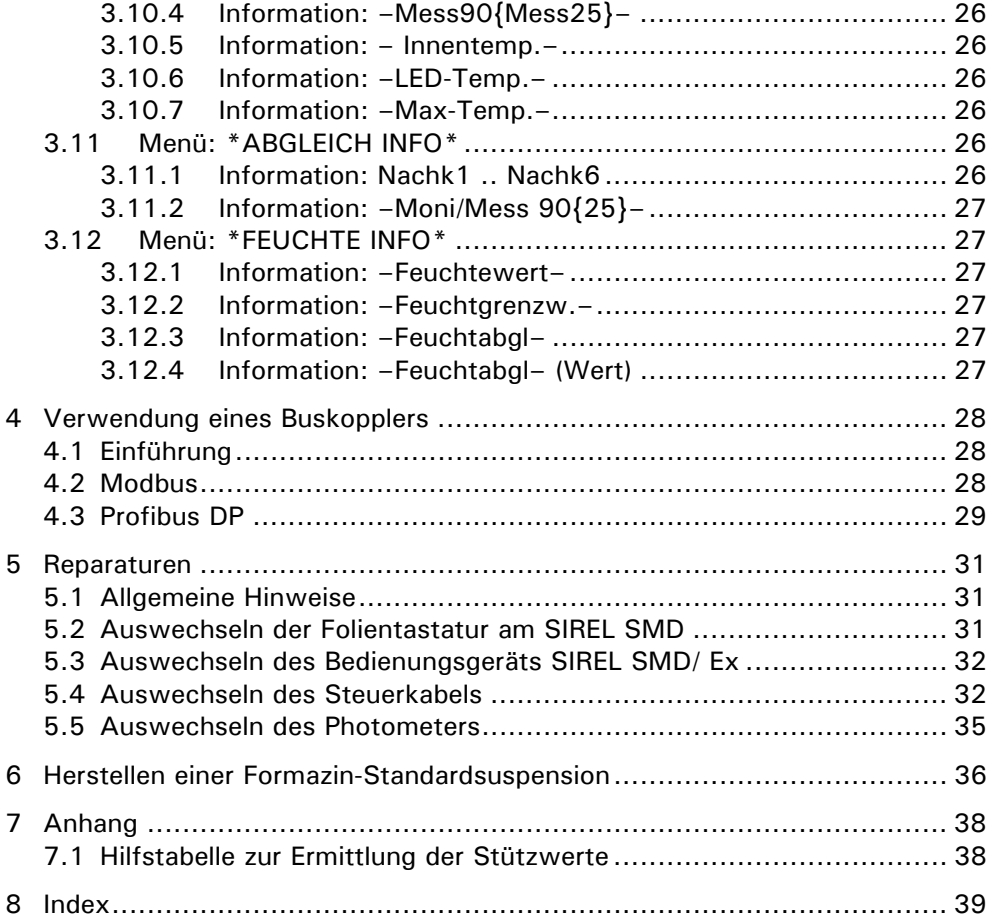

## **Vorwort**

Die vorliegende Betriebsanleitung beschreibt die Grundfunktionen zur Bedienung des DualScat Ex. Sie richtet sich an alle Personen, die für den Betrieb des Geräts zuständig sind.

Bedienen Sie das Gerät nur, wenn Sie mit dem Inhalt der Betriebsanleitung vertraut sind. Insbesondere das Kapitel über die Sicherheitsvorschriften ist vorgängig zu studieren.

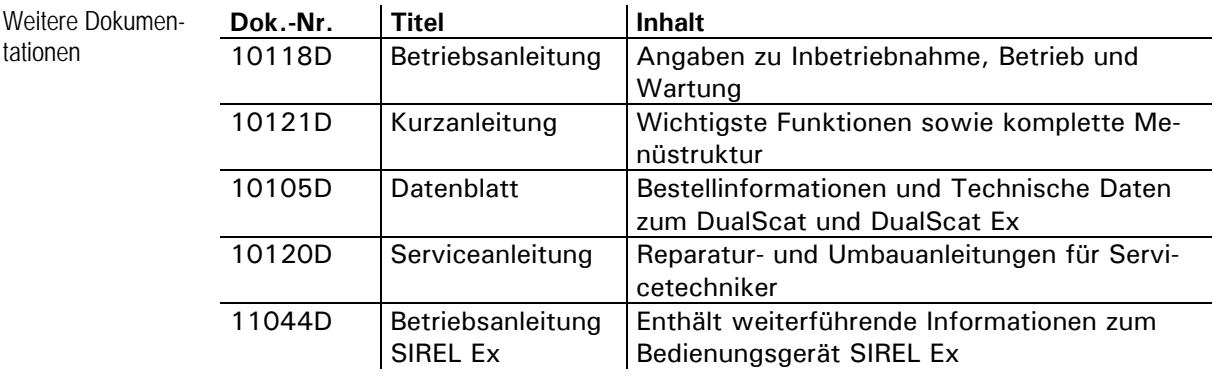

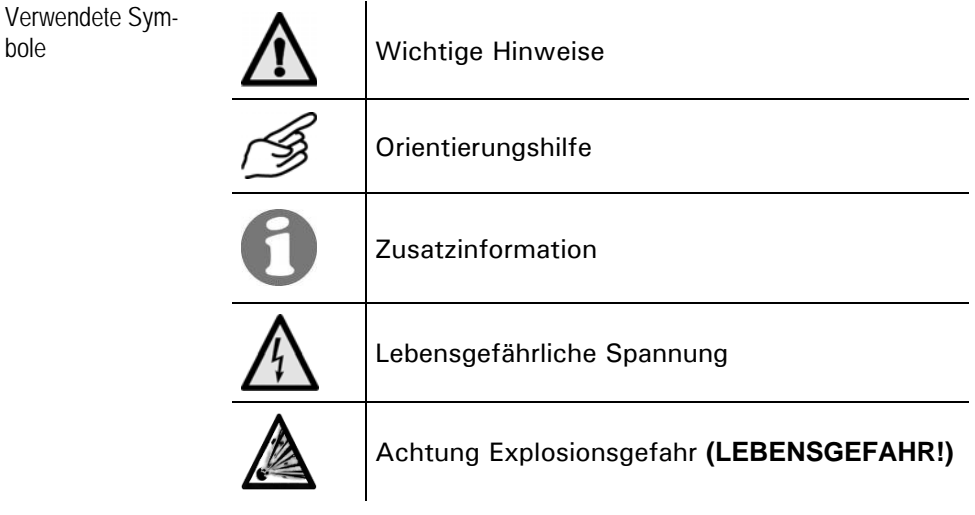

Referenzhandbuch DualScat Ex

## **1 Mechanischer Aufbau**

## **1.1 Aufbau des Photometers**

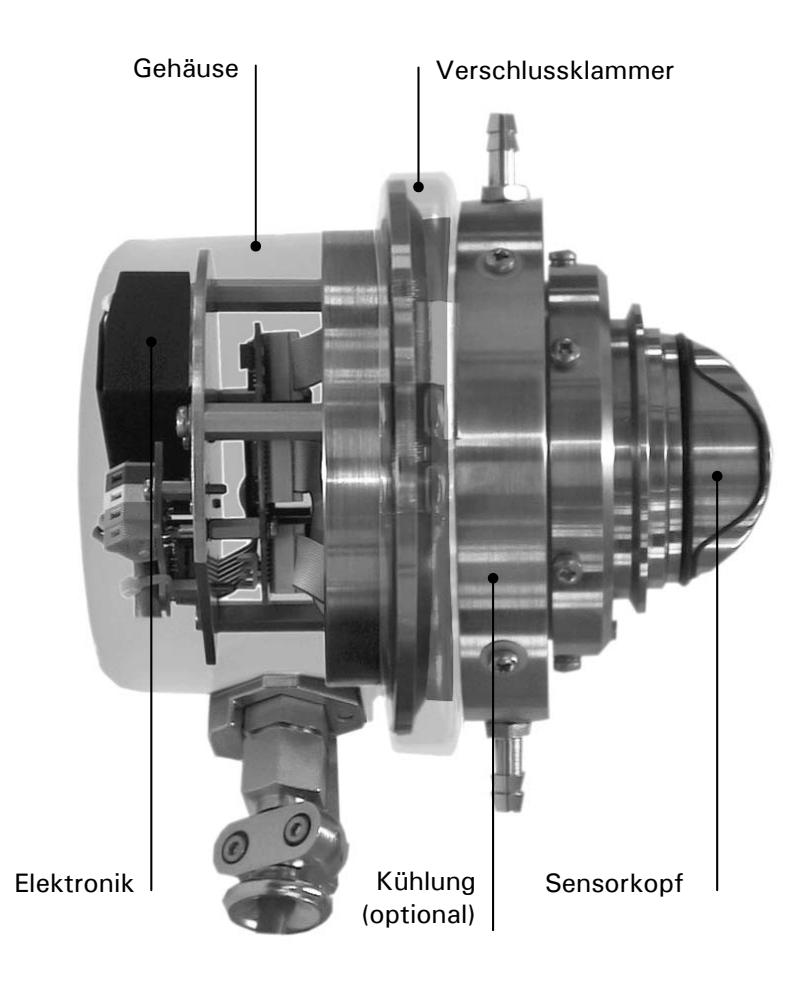

*Abbildung 1: Aufbau des Photometers*.

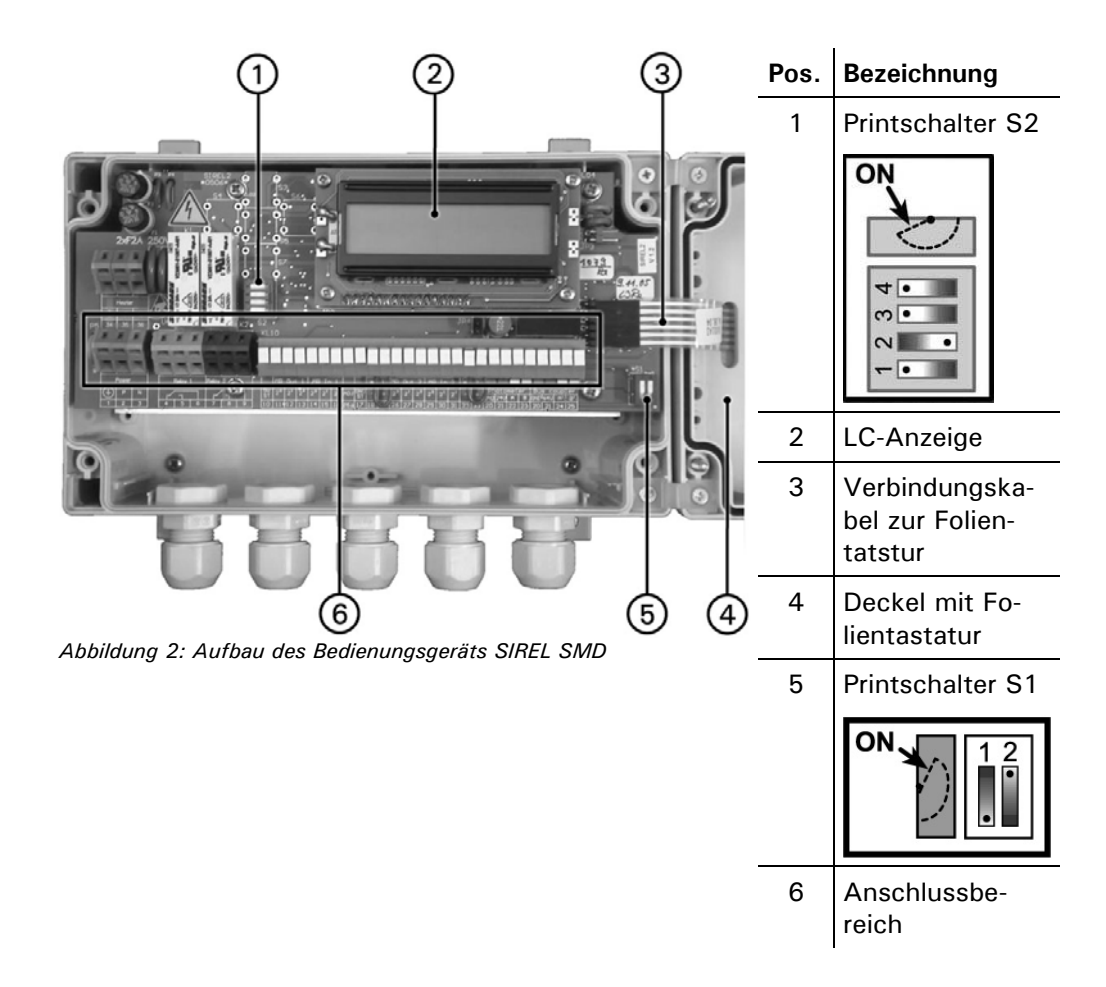

### **1.2 Aufbau des Bedienungsgeräts SIREL SMD**

Da dem Kunden beim Gebrauch eines SIREL Ex dieser Bereich nicht zugänglich ist, wird an dieser Stelle auf ein Übersichtsbild verzichtet.

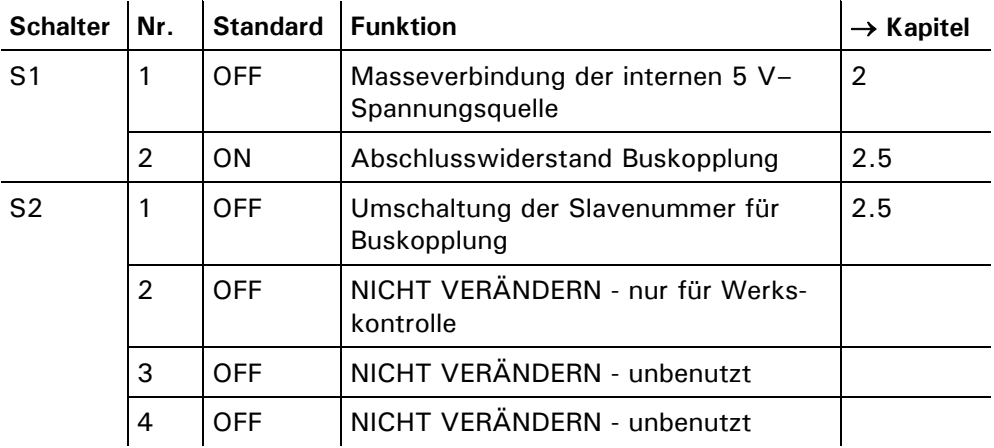

*Tabelle 1: Funktionen der Printschalter*

## **2 Elektrische Anschlüsse**

**Im Innern des Bedienungsgeräts können Teile unter lebensgefährlicher Spannung stehen. Stellen Sie vor dem Öffnen sicher, dass keine spannungsführenden Leitungen angeschlossen sind.**

Ein detailliertes Anschlussschema zum Bedienungsgerät finden Sie in Kapitel 7.

#### **2.1 Messbereichsausgänge**

Die Ausgänge sind als binärcodierte Halbleiterausgänge mit offenen Kollektoren (open collector) ausgeführt. Sie sind mittels Optokoppler gegenüber allen anderen Anschlüssen bis 50 V galvanisch getrennt.

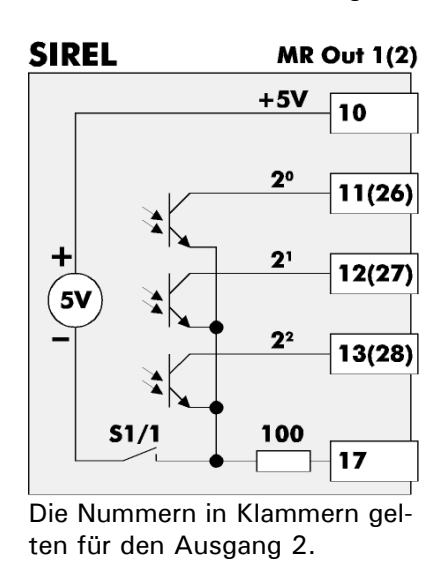

| Codierung:              |                |       |                               |
|-------------------------|----------------|-------|-------------------------------|
| 2 <sup>2</sup>          | 2 <sup>1</sup> | $2^0$ | <b>Messbereich (Standard)</b> |
| L                       | L              | L     | 1 (0  2000 NTU)               |
| L                       | L              | н     | 2 (0  500 NTU)                |
| L                       | н              | L     | 3 (0  100 NTU)                |
| L                       | н              | н     | 4 (0  50 NTU)                 |
| H                       | L              | L     | 5 (0  20 NTU)                 |
| Н                       | L              | H     | 6 (0  10 NTU)                 |
| H                       | н              | L     | 7(0 5 NTU)                    |
| H                       | Н              | H     | 8 (0  2 NTU)                  |
| $L =$ niederohmia (Low) |                |       |                               |

*Abbildung 3: Messbereichsausgänge im Bedienungsgerät* 

Mit dem Printschalter S1/1 ( $\rightarrow$  auch Kapitel 1.2) wird eine interne Spannungsquelle an die gemeinsamen Anschlüsse der Messbereichsausgänge geschaltet. So kann eine externe Auswertung der Ausgänge ohne zusätzliche Spannungsquelle realisiert werden.

 $H = hochohmig (High-Z)$ 

Eine einfache Möglichkeit, den aktuellen Messbereich mit einem Linienschreiber aufzuzeichnen, besteht darin, ein Stromsignal in Abhängigkeit des Messbereichs zu generieren:

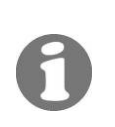

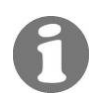

Das Beispiel ist ausgelegt für eine Bürde von 10  $\Omega$ . Für andere Bürden müssen die Widerstandswerte neu berechnet werden.

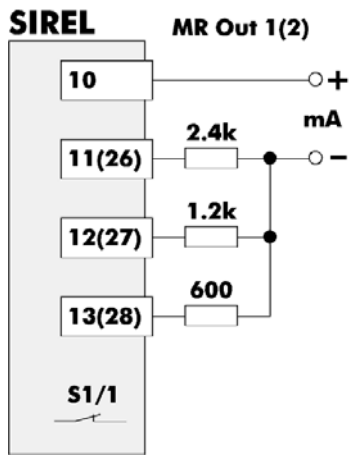

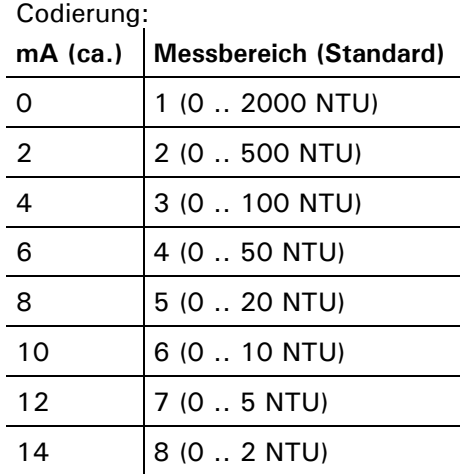

Printschalter S1/1 geschlossen (ON) Die Nummern in Klammern gelten für den Ausgang 2.

*Abbildung 4: Signalisierung des Messbereichs mittels Stromsignal* 

#### **2.2 Eingänge zur Messbereichswahl**

Die Eingänge sind als binärcodierte Optokopplereingänge ausgeführt. Alle Optokopplereingänge sind gemeinsam gegenüber den anderen Anschlüssen bis 50 V galvanisch getrennt.

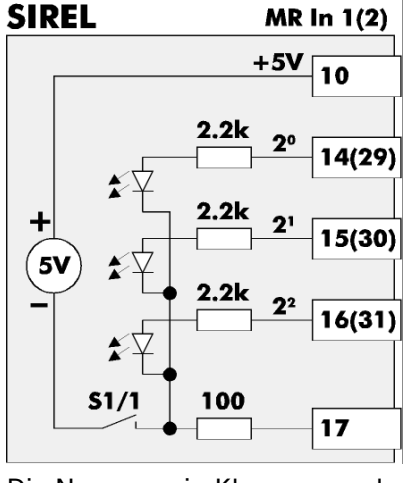

Die Nummern in Klammern gelten für den Ausgang 2.

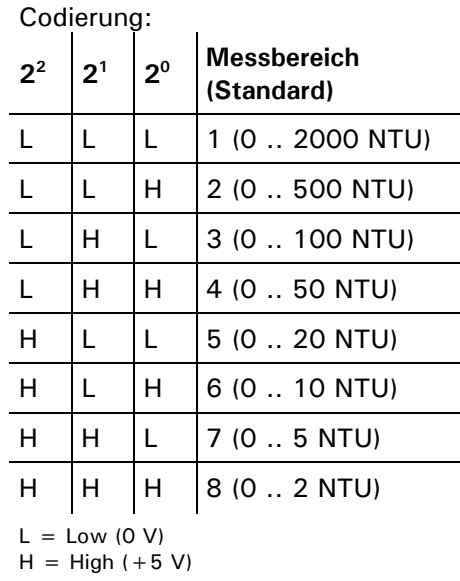

*Abbildung 5: Eingänge zur Messbereichswahl im Bedienungsgerät* 

Mit dem Printschalter S1/1 ( $\rightarrow$  auch Kapitel 1.2) wird eine interne Spannungsquelle an die gemeinsamen Anschlüsse der Eingänge geschaltet. So kann eine externe Ansteuerung der Eingänge ohne zusätzliche Spannungsquelle realisiert werden.

| <b>SIREL</b>                                                                                | <b>MR In 1(2)</b>             | Codierung:     |                                              |       |                                    |
|---------------------------------------------------------------------------------------------|-------------------------------|----------------|----------------------------------------------|-------|------------------------------------|
| 10                                                                                          |                               | S <sup>2</sup> | S <sup>1</sup>                               | $S^0$ | <b>Messbereich (Stan-</b><br>dard) |
| 14(29)                                                                                      | S°<br>$S^1$<br>S <sup>2</sup> | O              | O                                            | O     | 1(0 2000 NTU)                      |
|                                                                                             |                               | O              | O                                            | C     | 2(0500 NTU)                        |
| 15(30)                                                                                      |                               | O              | С                                            | O     | 3 (0  100 NTU)                     |
|                                                                                             |                               | O              | C                                            | C     | 4(050 NTU)                         |
| 16(31)                                                                                      |                               | C              | O                                            | O     | 5(020 NTU)                         |
| 51/1                                                                                        |                               | C              | O                                            | C     | 6(0 10 NTU)                        |
|                                                                                             |                               | C              | С                                            | O     | 7(0 5 NTU)                         |
| Printschalter S1/1 geschlossen (ON)<br>Die Nummern in Klammern gelten<br>für den Ausgang 2. |                               |                | C                                            | C     | 8 (0  2 NTU)                       |
|                                                                                             |                               |                | $C =$ geschlossen (closed)<br>$=$ offen<br>O |       |                                    |

Mit drei Schaltern lässt sich der Messbereich anwählen:

*Abbildung 6: Externe Messbereichswahl mittels drei Schaltern* 

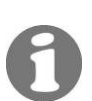

#### **2.3 Eingang zum Fernauslösen des Sensor-Checks**

Der Eingang ist als Optokopplereingang ausgeführt. Alle Optokopplereingänge sind gemeinsam gegenüber den anderen Anschlüssen bis 50 V galvanisch getrennt.

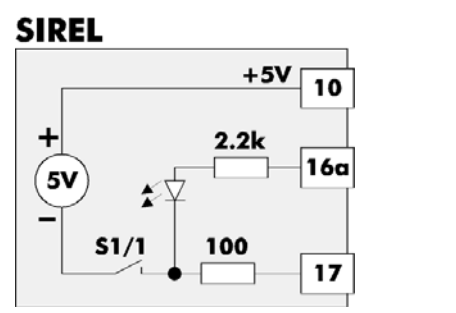

| Codierung:                           |                                |  |  |
|--------------------------------------|--------------------------------|--|--|
| 16a                                  | <b>Sensor-Check</b>            |  |  |
|                                      | Sensor-Check nicht durchführen |  |  |
| H                                    | Sensor-Check durchführen       |  |  |
| $L = Low (0 V)$<br>$H = High (+5 V)$ |                                |  |  |

*Abbildung 7: Eingang zum Fernauslösen des Sensor-Checks* 

Mit dem Printschalter S1/1 ( $\rightarrow$  auch Kapitel 1.2) wird eine interne Spannungsquelle an die gemeinsamen Anschlüsse der Optokopplereingänge geschaltet. So kann eine externe Ansteuerung des Eingangs ohne zusätzliche Spannungsquelle realisiert werden.

Mit einem Schalter kann der Sensor-Check ausgelöst werden:

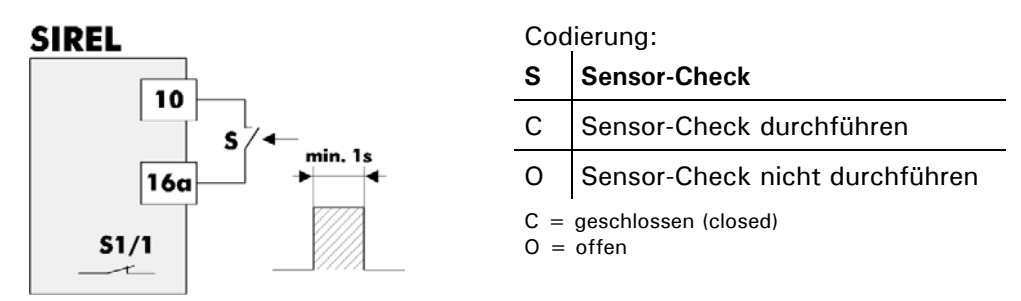

Printschalter S1/1 geschlossen

*Abbildung 8: Sensor-Check mittels externem Schalter.* 

Damit ein Sensor-Check stattfindet, muss der Schalter für mindestens 1s geschlossen sein.

### **2.4 Verlängerung des Verbindungskabels**

Das Verbindungskabel zum Photometer ist photometerseitig fest eingebaut und intern an Klemmen geführt.

Die Standardkabellänge beträgt 5 m. Für andere Kabellängen kann dieses vom Kunden ausgewechselt werden  $(\rightarrow$  Kapitel 5.4).

#### **2.5 Systemerweiterungen**

#### **2.5.1 Zweites Bedienungsgerät SIREL SMD**

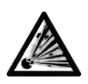

**Das Bedienungsgerät SIREL SMD und allfällige Zusatzkomponenten dürfen nicht in explosionsgefährdeten Bereichen installiert und betrieben werden.** 

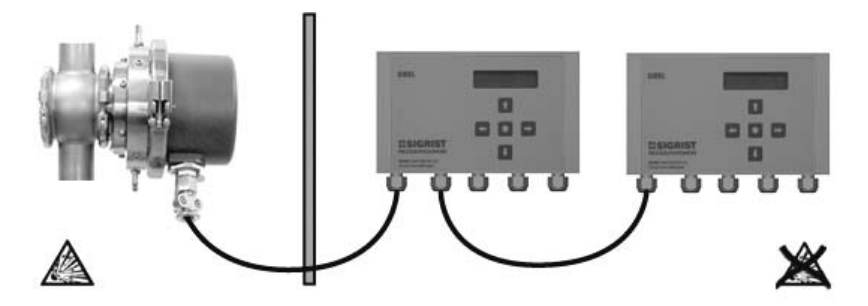

*Abbildungen 9+10: Betrieb mit zwei Bedienungsgeräten*.

Mit den Printschaltern S1/2 bzw. S2/1 ( $\rightarrow$  Kapitel 1.2) werden die Bedienungsgeräte für diese Betriebsart konfiguriert.

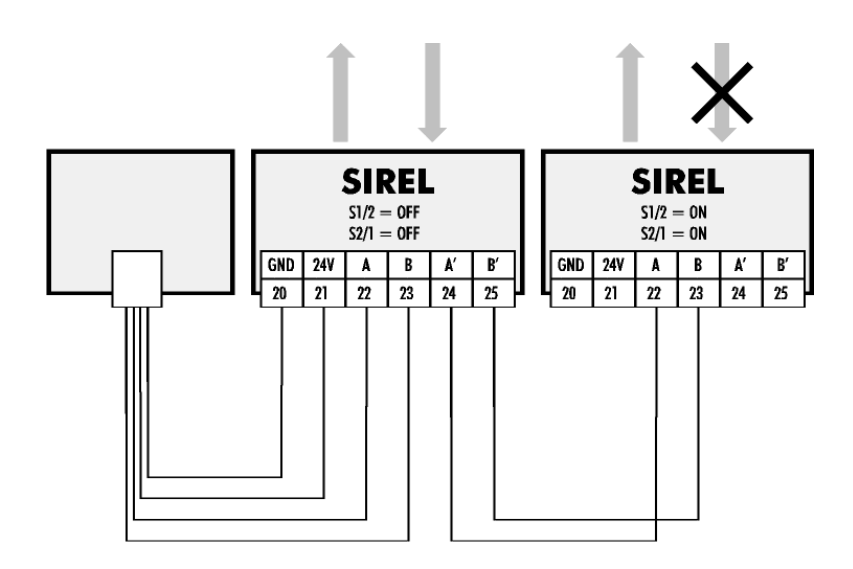

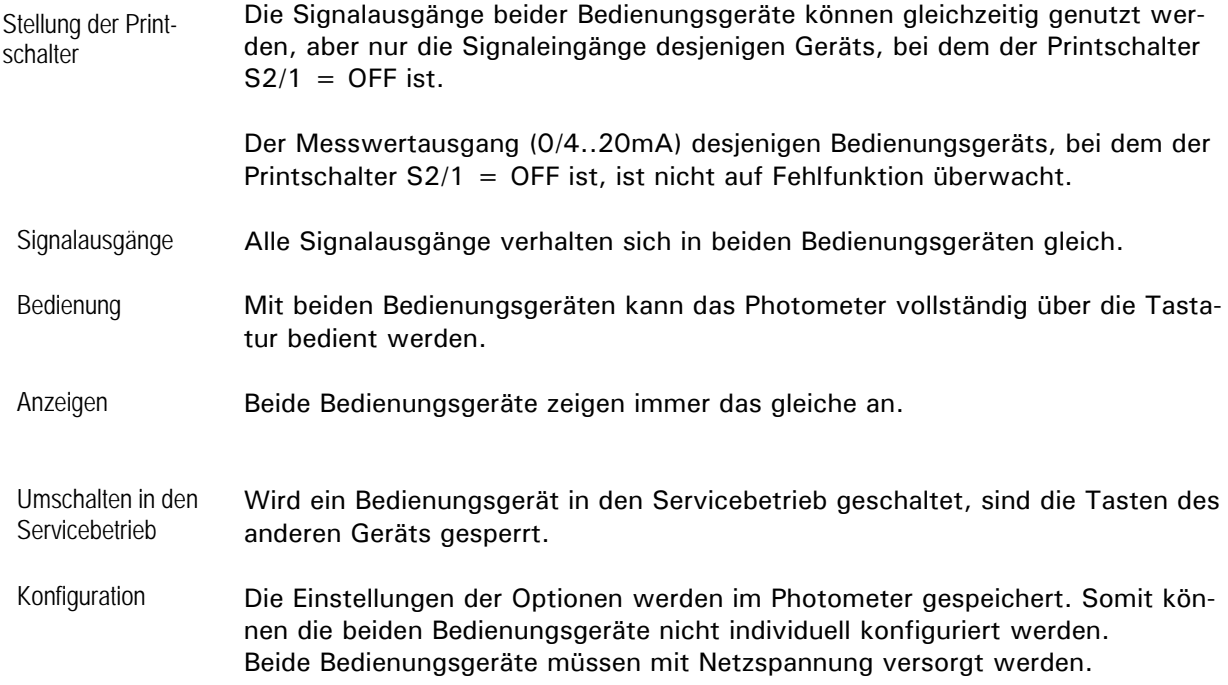

#### **2.5.2 Buskoppler**

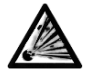

**Das Bedienungsgerät SIREL SMD und allfällige Zusatzkomponenten (Buskoppler) dürfen nicht in explosionsgefährdeten Bereichen installiert und betrieben werden.** 

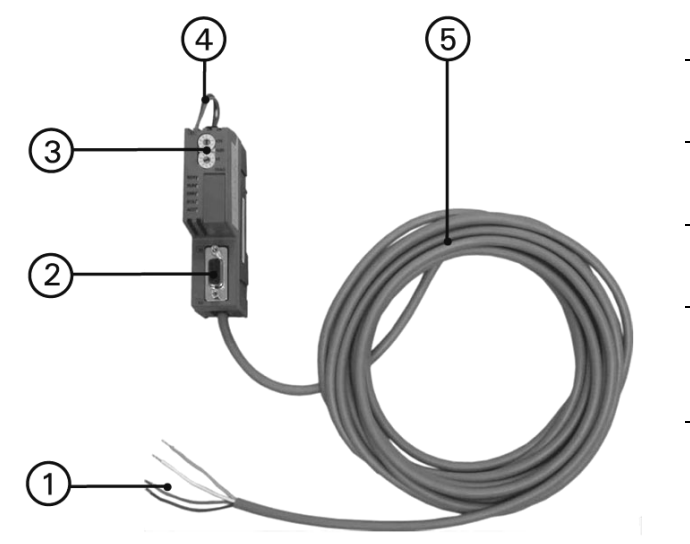

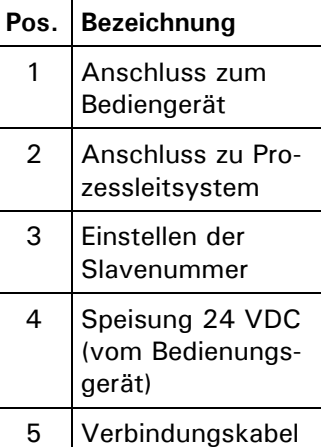

*Abbildung 11: Buskoppler* 

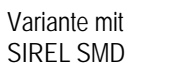

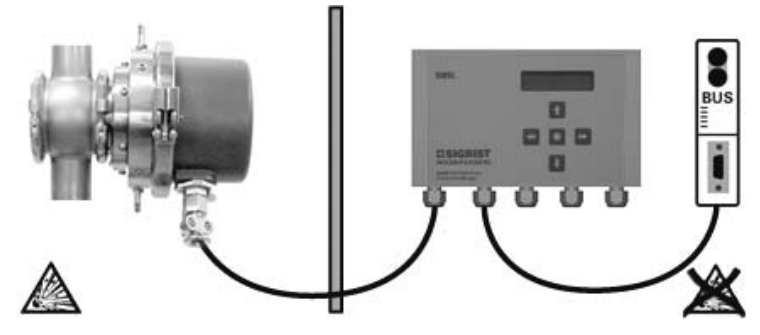

*Abbildungen 12: SIREL SMD Betrieb mit Buskoppler*.

Variante mit SIREL Ex

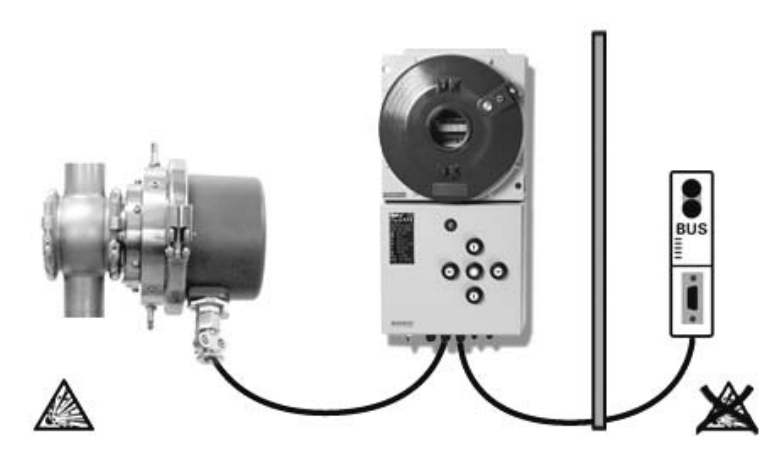

*Abbildungen 13:SIREL Ex Betrieb mit Buskoppler*.

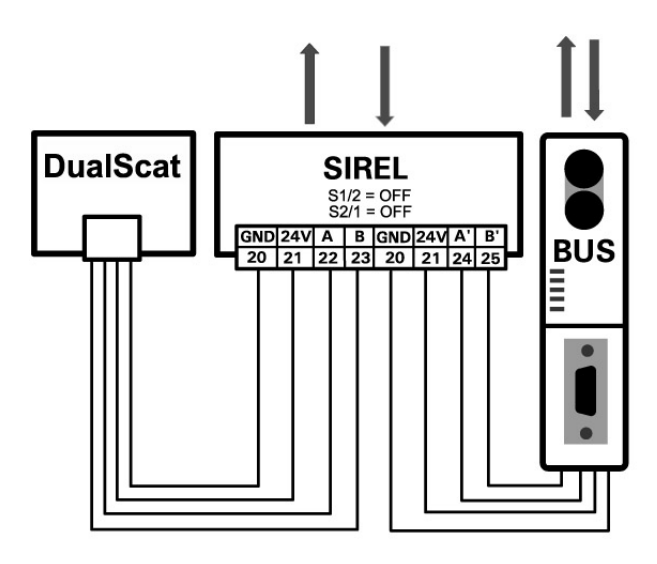

*Abbildungen 14:SIRELSMD/ Ex Betrieb mit Buskoppler*.

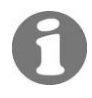

Mehr Informationen zum Betrieb mit Buskoppler finden Sie in Kapitel 4.

#### **2.5.3 Zwei Bedienungsgeräte und Buskoppler**

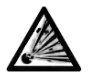

**Das Bedienungsgerät SIREL SMD und allfällige Zusatzkomponenten dürfen nicht in explosionsgefährdeten Bereichen installiert und betrieben werden.** 

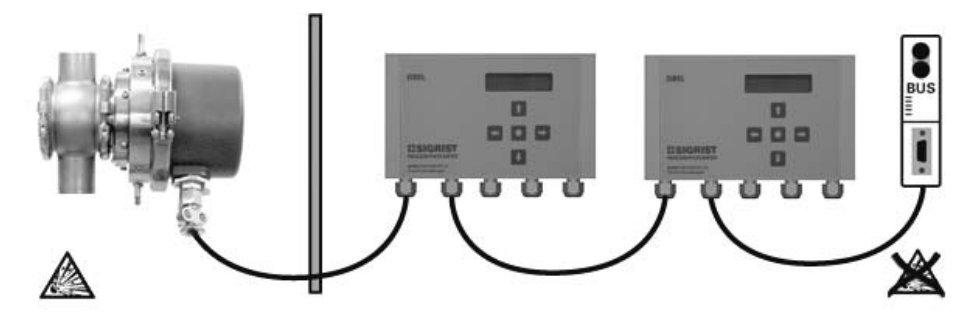

*Abbildungen 15+16: Betrieb mit zwei Bedienungsgeräten und Buskoppler*.

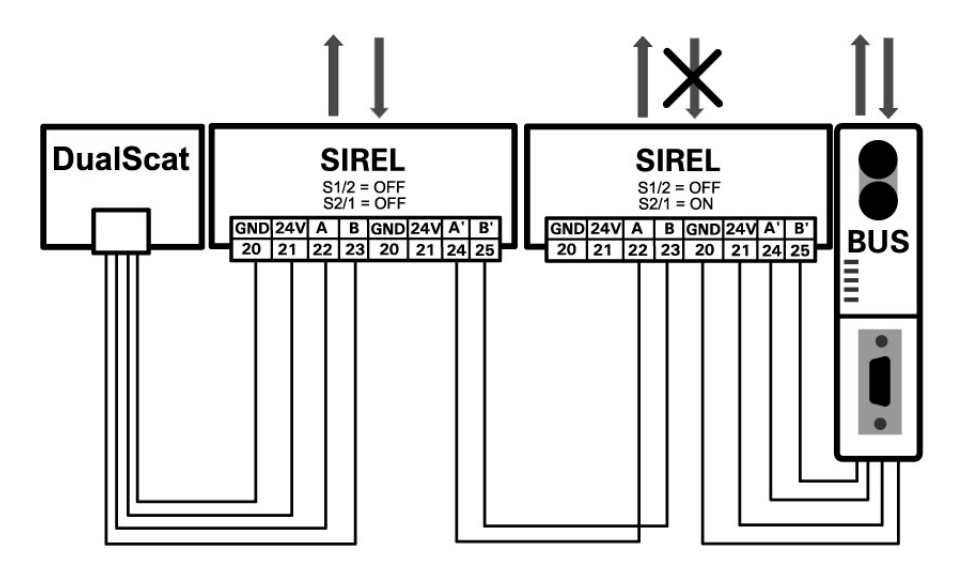

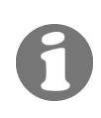

Mehr Informationen zum Betrieb mit zwei Bedienungsgeräten finden Sie in Kapitel 2.5.1. Mehr Informationen zum Betrieb mit Buskoppler finden Sie in Kapitel 4.

#### **2.5.4 BUS-Transmitter und Netzgerät SITRA**

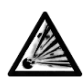

**Das Bedienungsgerät SIREL SMD und allfällige Zusatzkomponenten dürfen nicht in explosionsgefährdeten Bereichen installiert und betrieben werden.** 

Anstelle eines lokalen Bedienungsgeräts kann das SITRA zum Einsatz kommen. Das SITRA

- stellt eine lokale Spannungsversorgung für das Photometer zur Verfügung
- dient dem Anschluss an eine MODBUS kompatible Schnittstelle
- kann temporär mit einem lokalen SIGRIST-Bedienungsgerät SIREL verbunden werden (z.B. für Wartungsarbeiten)
- **EXECT:** ist für den Betrieb mit dem SIGRIST-Mehrkanalbedienungsgerät SIBUS zwingend erforderlich (z.B. wenn mehrere Photometer mit einem Bedienungsgerät betrieben werden).

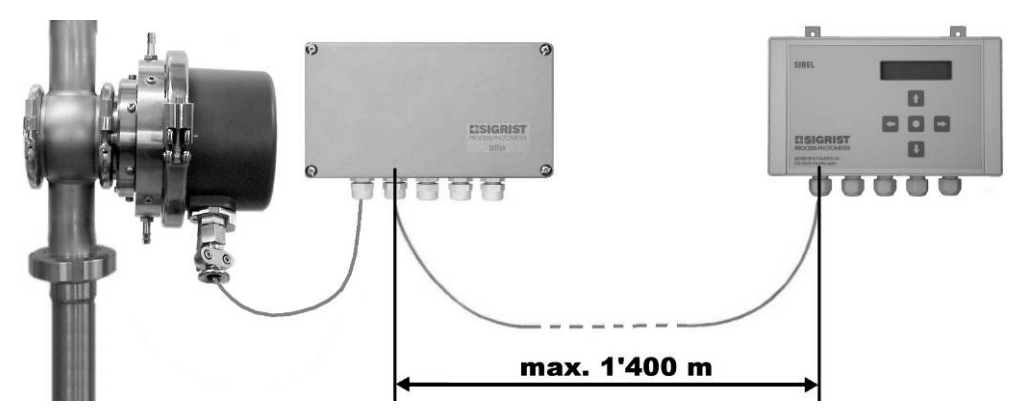

*Abbildungen 17+18: Betrieb mit SITRA und SIREL für grosse Distanzen.* 

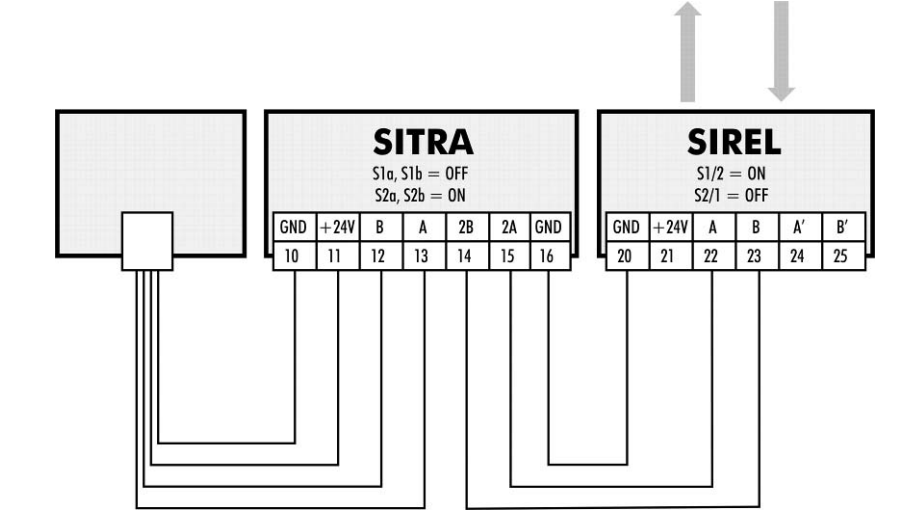

## **3 Beschreibung der Menüfunktionen**

#### **3.1 Einführung**

Es gibt insgesamt 13 bis 15 Menüs, welche jeweils eine oder mehrere Optionen enthalten, die eingesehen oder verändert werden können. Je nach Gerät (Einwinkelgerät 90°, Einwinkelgerät 25°, Zweiwinkelgerät) weichen die Menüs/Optionen, welche den Messwinkel betreffen, von der hier beschriebenen Struktur leicht ab. In der folgenden Beschreibung wird deshalb die Angabe des Messwinkels der betroffenen Menüs/Optionen mit der geschweiften Klammer {} dargestellt.

```
Beispiel:
```
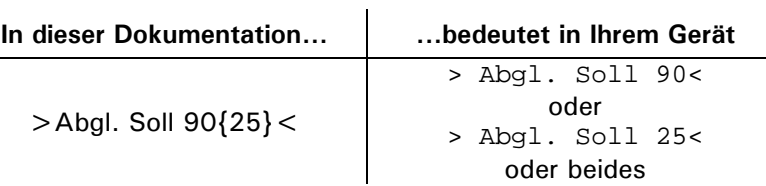

**→** Die werkseitigen Vorgabewerte sind jeweils fett dargestellt.

#### **3.2 Menü: \*SENSOR CHECK\***

Durchführen eines Sensor-Checks . Das Vorgehen ist in der Betriebsanleitung ausführlich beschrieben  $\rightarrow$  Betriebsanleitung: "Durchführen eines Sensor-Checks").

### **3.3 Menü: \*NACHKALI\***

Nachkalibrieren des Photometers mittels Kontrolleinheit oder Formazin. Das Vorgehen ist in der Betriebsanleitung ausführlich beschrieben  $(\rightarrow$  Betriebsanleitung: "Nachkalibrieren des Photometers").

#### **3.4 Menü: \*MESSBEREICH/GRENZWERTE\***

#### **3.4.1 Option: >GW...<**

Optionen zum Einstellen der Grenzwerte. Das Vorgehen ist in der Betriebsanleitung ausführlich beschrieben  $\leftrightarrow$  Betriebsanleitung: "Einstellen der Grenzwerte").

#### **3.4.2 Option: >Messber. 90{25}<**

Einstellen des Messbereichs. Das Vorgehen ist in der Betriebsanleitung ausführlich beschrieben  $(\rightarrow$  Betriebsanleitung: "Einstellen des Messbereichs").

#### **3.5 Menü: \*HANDBETRIEB\***

#### **3.5.1 Option: >Stromquelle<**

Testen des Messwertausgangs durch Einstellen eines definierten Stromwerts. Nach Beenden des Servicebetriebs wird wieder der vorherige Messwert ausgegeben. Messwertausgang testen

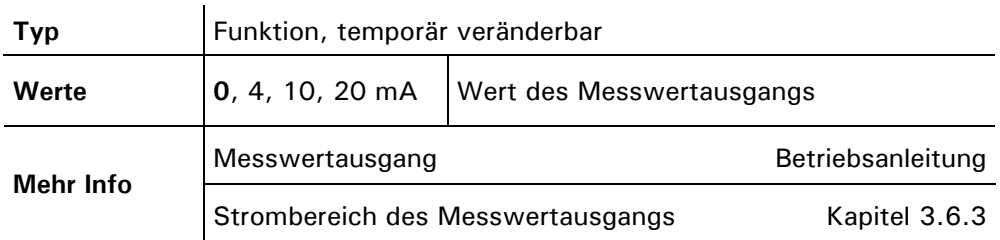

#### **3.5.2 Option: >Relais 1<**

Testen der Funktion von Relais 1 durch manuelles Ein-/Ausschalten. Nach Beenden des Servicebetriebs übernimmt Relais 1 wieder seine bestimmungsgemässe Aufgabe. Relaisfunktion 1 testen

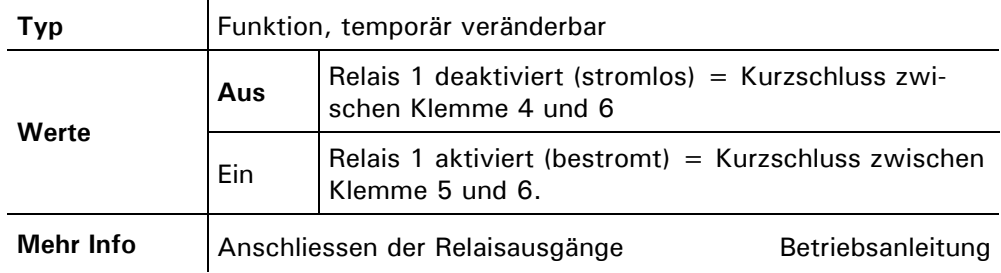

#### **3.5.3 Option: >Relais 2<**

Testen der Funktion von Relais 2 durch manuelles Ein-/Ausschalten. Nach Beenden des Servicebetriebs übernimmt Relais 2 wieder seine bestimmungsgemässe Aufgabe. Relaisfunktion 2 testen

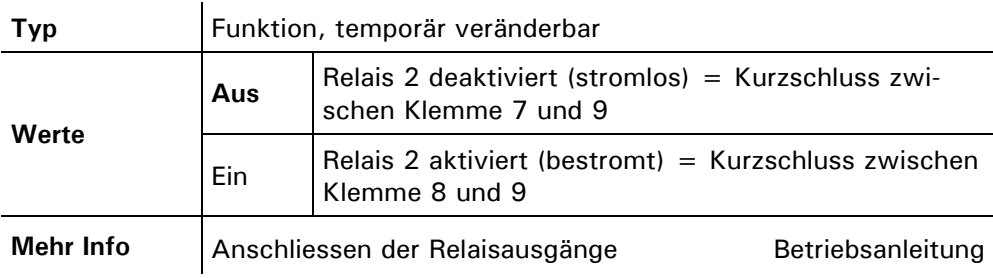

#### **3.5.4 Option: >MB Info<**

Messwertausgänge testen Testen der Messbereichsausgänge durch manuelles Setzen auf einen bestimmten Wert. Diese Funktion wirkt nur auf die Signalausgänge (beim Zweiwinkelgerät beide Ausgänge), der aktuelle Messbereich im Photometer wird nicht verändert. Nach Beenden des Servicebetriebs geben die Ausgänge wieder den aktuellen Messbereich aus.

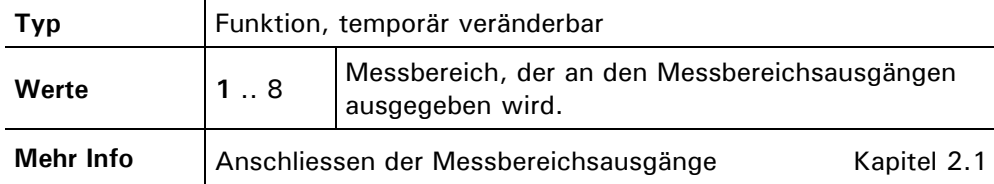

#### **3.5.5 Option: >Dauerlicht<**

Messlicht manuell einschalten

Einschalten des Messlichts zu Testzwecken oder zur Fehlereingrenzung. Im Servicebetrieb ist die Lichtquelle normalerweise ausgeschaltet. Nach Verlassen dieser Option wird das Messlicht ausgeschaltet.

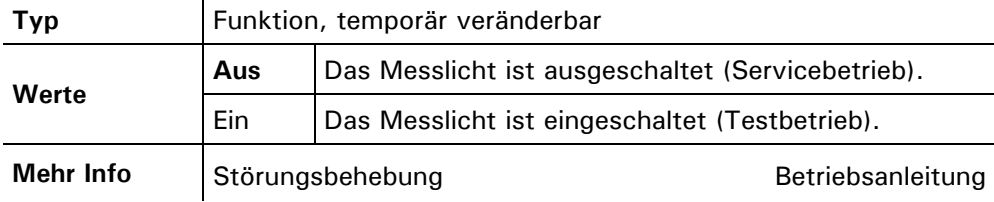

#### **3.6 Menü: \*KONFIGURIEREN\***

#### **3.6.1 Option: >Sprache<**

Einstellen der Sprache für Meldungen und Benutzerführung. Das Vorgehen ist in der Betriebsanleitung ausführlich beschrieben  $\mapsto$  Betriebsanleitung: "Einstellen der Landessprache").

#### **3.6.2 Option: >Steuerung<**

Primäres Steuergerät Einstellen des primären Steuergeräts für das Photometer. Diese Option wird für die externe Steuerung des Geräts über die serielle Schnittstelle benötigt.

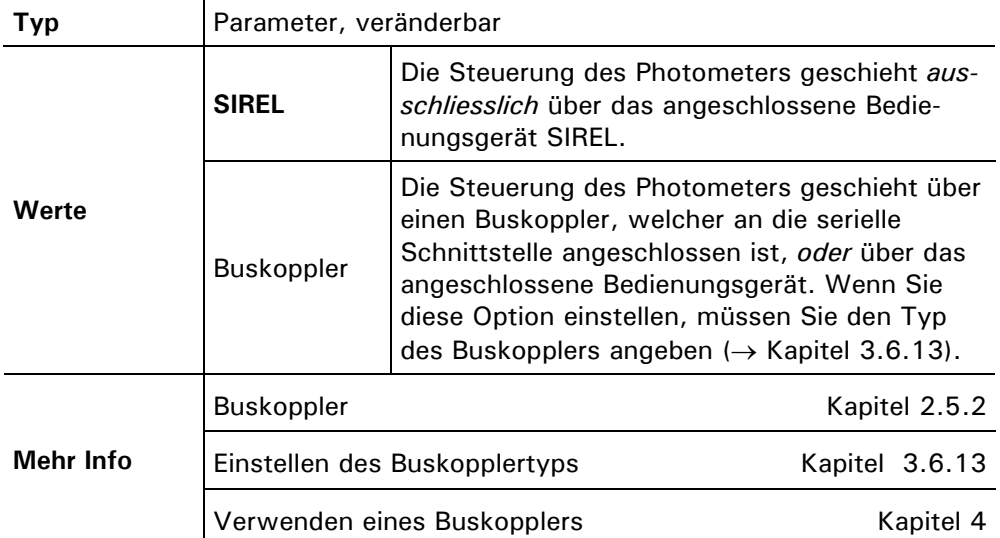

## **3.6.3 Option: >Strombereich<**

Messwertausgang einstellen

Einstellen des Strombereichs für den Messwertausgang. Der Ausgang wird auf den jeweils aktuellen Messbereich skaliert.

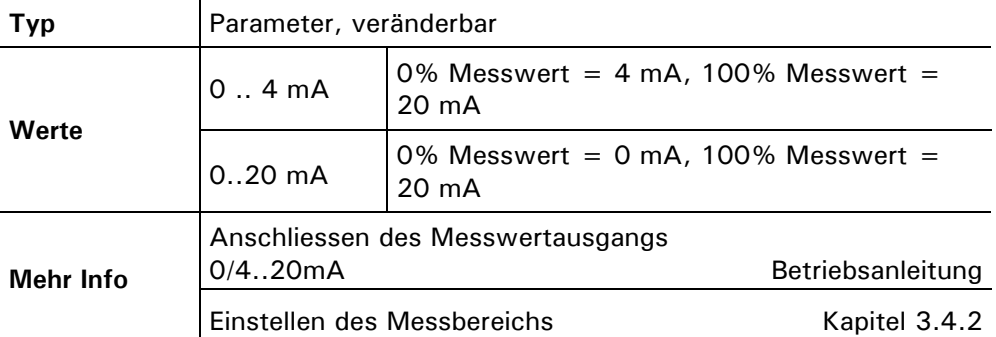

### **3.6.4 Option: >Max. Strom<**

Max. Stromwert am Messwertausgang einstellen

Einstellen des höchstmöglichen Stromwerts am Messwertausgang. Stromwerte über 20.0 mA entsprechen mehr als 100% Messwert des aktuellen Messbereichs.

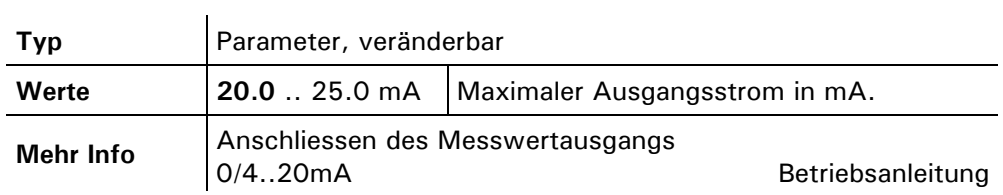

#### **3.6.5 Option: >Strom Service<**

Messwertausgang im Servicebetrieb einstellen

Einstellen Messwertausgangs im Servicebetrieb (kein regulärer Messwert verfügbar).

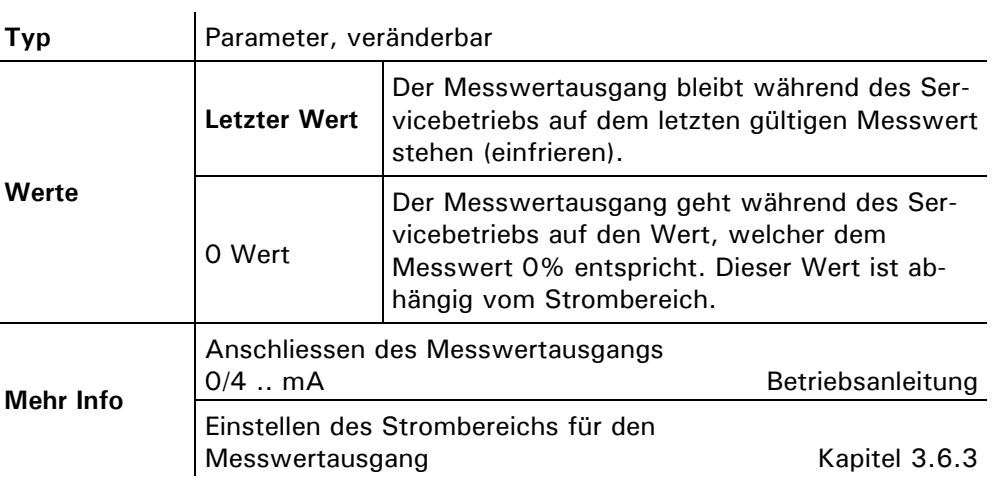

#### **3.6.6 Option: >Strom Fehler<**

Einstellen des Messwertausgangs bei Störung.

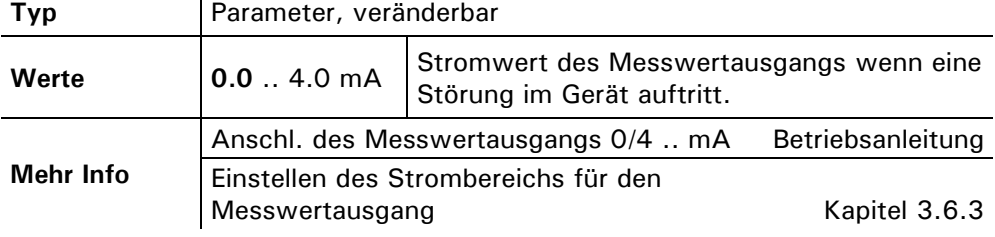

#### **3.6.7 Option: >Integration<**

Integrationszeit einstellen

Einstellen der Integrationszeit für die Messwertbildung. Schwankungen im Messwert lassen sich durch Integration über eine bestimmte Zeit glätten, so dass daraus ein trägerer, dafür aber genauerer Messwert resultiert. Die Integrationszeit bestimmt die Stärke der Glättung:

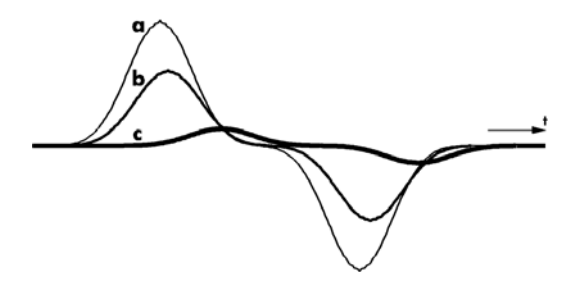

a) Originalsignal

b) Kleine Integrationszeit

c) Grosse Integrationszeit

*Abbildung 19: Auswirkung der Integrationszeit auf das Messignal* 

Die Integration im Photometer geschieht über zwei Besselfilter 2. Ordnung. Die eingestellte Integrationszeit entspricht der Sprungantwort des Messwerts von 10% bis 90% ( $\rightarrow$  Abbildung 20):

16 10119D/3

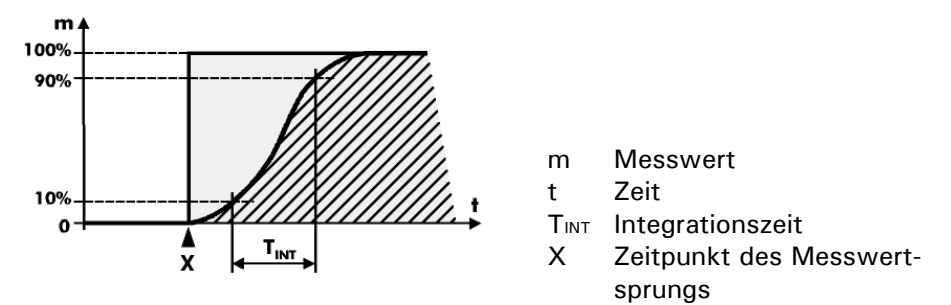

*Abbildung 20: Sprungantwort des Messwertsignals* 

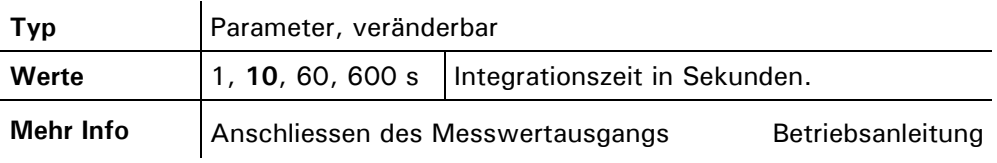

#### **3.6.8 Option: >MB-Hysterese<**

Schwellwert für den nächst tieferen Messbereich einstellen

Einstellen des Schwellwerts für die Umschaltung in den nächst tieferen Messbereich. Diese Option ist nur bei automatischer Messbereichsumschaltung von Bedeutung.

Die Umschaltung in den nächst tieferen (empfindlicheren) Messbereich erfolgt, sobald der Messwert die eingestellte Hysterese x dieses Messbereichs unterschreitet ( $\rightarrow$  Abbildung 21). Erreicht der Messwert das obere Ende eines Messbereichs (100% Messwert) wird in den nächst höheren (unempfindlicheren) Bereich umgeschaltet.

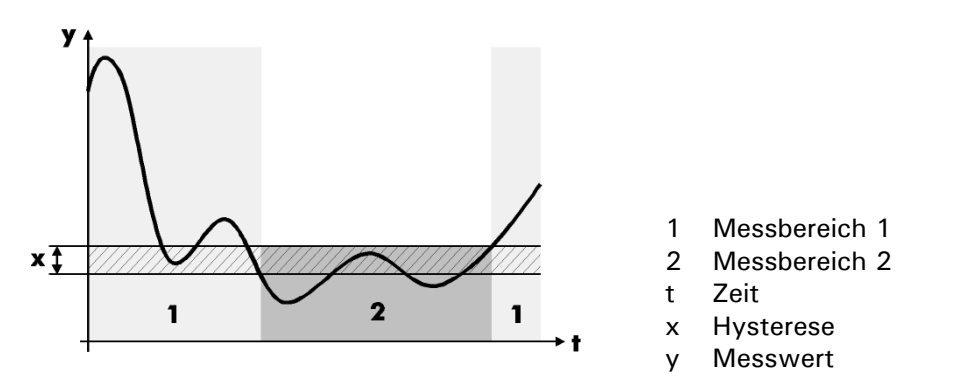

*Abbildung 21: Hysterese bei der automatischen Messbereichsumschaltung.* 

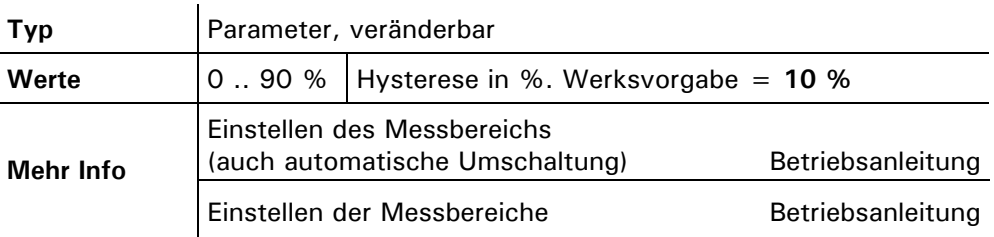

#### **3.6.9 Option: >Relais 1<**

 $\mathbf{I}$ 

Einstellen der Relaisfunktionen 1 Einstellen der Funktionen für Relais 1. Die Funktionen der zwei im Bedienungsgerät eingebauten Relais können frei programmiert werden. Wählen Sie diejenigen Funktionen aus, die Sie zur Steuerung Ihres Prozesses benötigen.

Aktivierte Funktionen sind in der Anzeige mit GROSSBUCHSTABEN dargestellt.

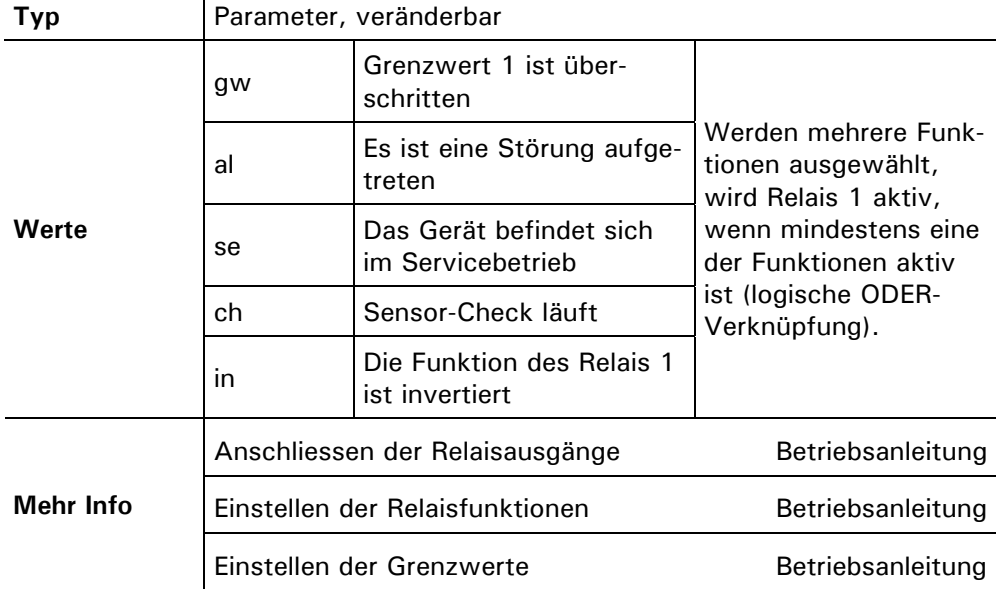

#### **3.6.10 Option: >Relais 2<**

Einstellen der Funktionen für Relais 2. Diese Einstellung geschieht analog Relais 1 ( $\rightarrow$  Kapitel 3.6.9). Der Vorgabewert für Relais 2 ist **AL**. Einstellen der Relaisfunktionen 2

#### **3.6.11 Option: >Check Inter.<**

Intervall für automatischen Sensor-Check einstellen

Einstellen des Intervalls für den automatischen Sensor-Check. Auch bei deaktiviertem automatischem Sensor-Check kann dieser jederzeit manuell oder durch einen externen Steuereingang ausgelöst werden. Der Sensor-Check ist eine Wartungsaufgabe und muss periodisch durchgeführt werden.

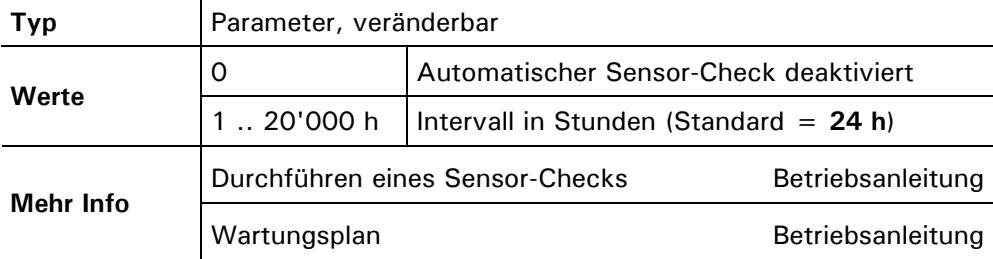

#### **3.6.12 Option: >Betr.Zwang<**

Automatisch in den Messbetrieb zurückkehren

Einstellen der Zeit, nach der das Gerät automatisch in den Messbetrieb zurückkehrt (Betriebszwang). Dies betrifft den Fall, wenn sich das Gerät im Servicebetrieb befindet und keine Manipulationen mehr an der Tastatur gemacht werden. Mit dieser Option kann verhindert werden, dass das Messgerät für beliebig lange Zeit im Servicebetrieb verweilt, wo kein relevanter Messwert/Grenzwert ausgegeben werden kann.

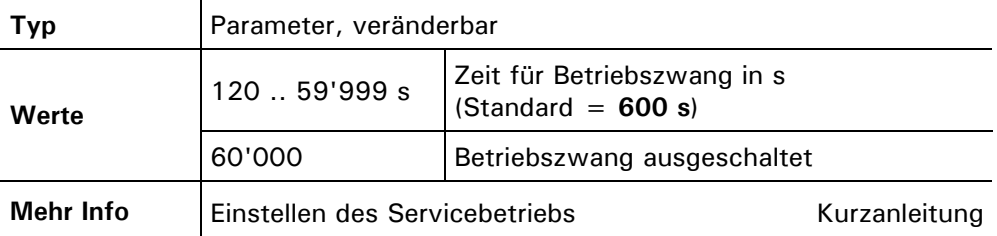

#### **3.6.13 Option: >Buskoppler<**

Buskoppler einstellen

Einstellen des Buskopplertyps, falls ein solcher an der seriellen Schnittstelle angeschlossen ist.

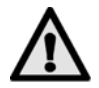

**Änderungen an dieser Option werden erst nach dem Aus- und Wiedereinschalten des Gerätes wirksam!**

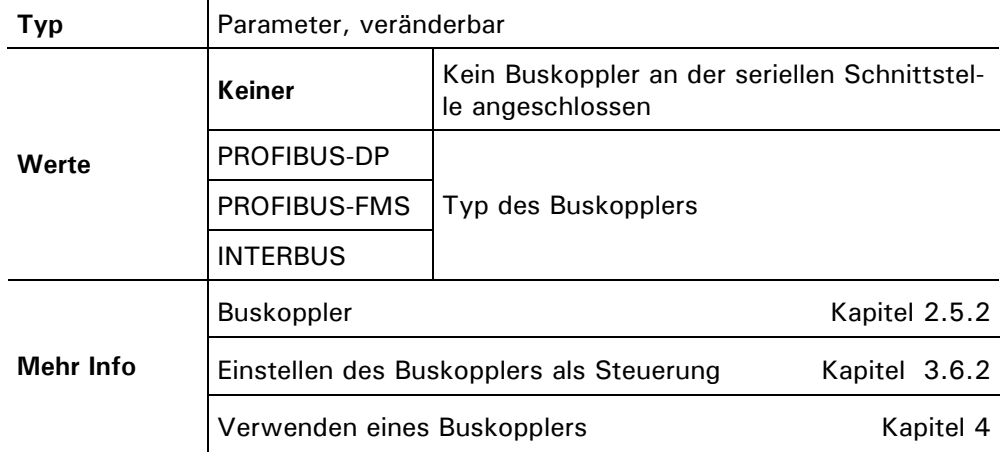

#### **3.6.14 Option: >Zugriffscode<**

Einstellen des Zugriffscodes für die Aktivierung des Servicebetriebs. Dieser Vorgang ist in der Betriebsanleitung ausführlich beschrieben  $\mapsto$  Betriebsanleitung: "Einstellen des Zugriffscodes").

#### **3.6.15 Option: >Einheit<**

Kundenspezifische Einheit einstellen

Einstellen der Zeichenfolge für eine kundenspezifische Masseinheit. Es können maximal vier Zeichen definiert werden, welche dann im Messbetrieb mit dem Messwert angezeigt werden.

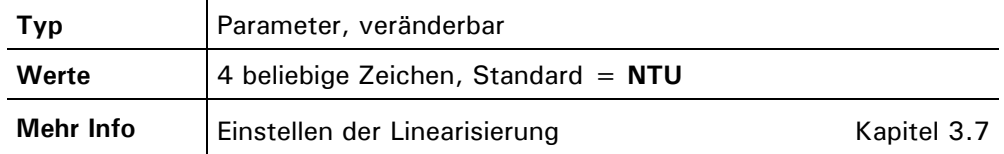

#### **3.6.16 Option: >Grundeinstell<**

Werkseinstellungen laden

Wiederherstellen der Werkseinstellungen aller Parameter. Wenn Sie diese Funktion ausführen, werden Ihre selbsterstellten Einstellungen überschrieben. Deshalb findet eine Sicherheitsabfrage statt, die Sie bestätigen müssen.

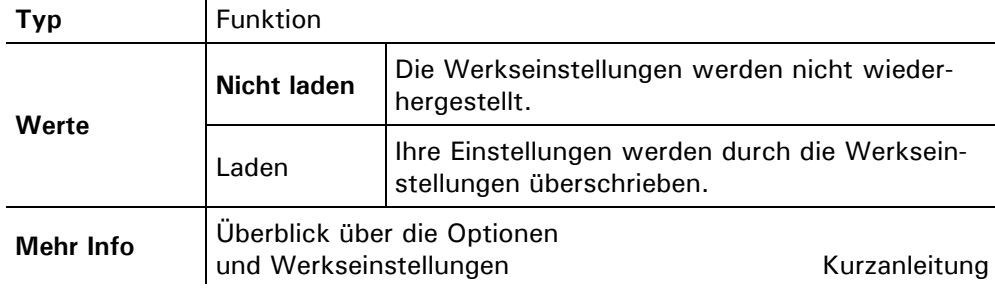

### **3.7 Menü: \*LINEAR 90{25}\***

Mit dieser Funktion können Sie eine eigene Linearisierungskurve mit bis zu 8 Stützwerten definieren. Dadurch kann die Messung an produktspezifische Anforderungen angepasst werden. Auch eine Skalierung (z.B. für Einheitenumrechnung) ist mit dieser Funktion möglich.

Die Linearisierungskurve besteht aus 8 Stützwerten mit Soll- und Ist-Werteingabe. Zwischen den einzelnen Stützwerten wird linear interpoliert.

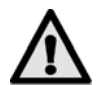

#### **Nach dem Anpassen der Linearisierung muss der Messbereich angepasst werden!**

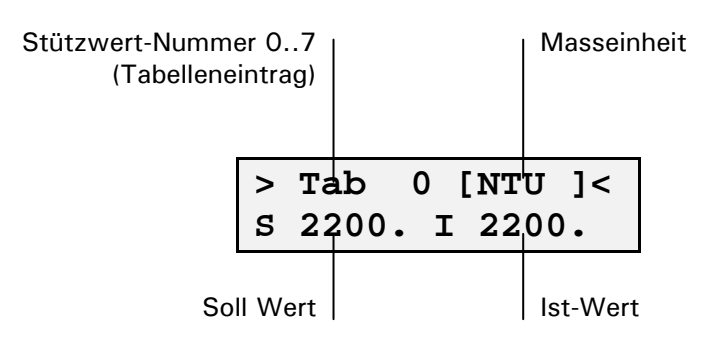

Das DualScat Ex wird im Werk mit Formazin über den gesamten Messbereich kalibriert. Linearisierungskurve erstellen

> Die Linearisierungskurven können verwendet werden, um eine von Formazin unterschiedliche Bezugsgrösse (z.B. ppm SiO2) zu programmieren. Dazu müssen Sie im DualScat Ex zwei bis acht Stützwerte (0 .. 7) innerhalb des gewünschten Messbereichs (schraffierte Fläche) ausmessen. Jeder Stützwert besteht aus einem Sollwert (x) und je einem Istwert für 90° bzw. 25° (y). Je mehr Stützwerte Sie erstellen, desto genauer werden später die Messungen.

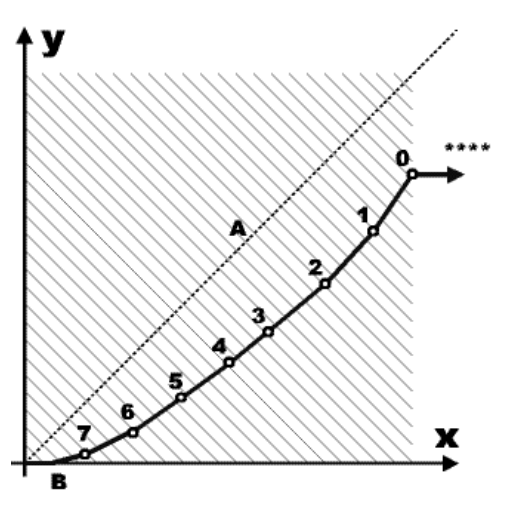

*Abbildung 22: Linearisierungskurve.* 

Messwerte zwischen den Stützwerten werden linear interpoliert, Messwerte ausserhalb des kleinsten Stützwerts werden aufgrund der letzten zwei Stützwerte linear extrapoliert, werden aber nie kleiner als Null (B). Messwerte ausserhalb des höchsten Stützwerts werden als Überlauf angezeigt (\*\*\*\*).

Benutzen Sie zum Erstellen einer kundenspezifischen Linearisierungskurve die Hilfstabelle im Anhang ( $\rightarrow$  Kapitel 7.1). Gehen Sie wie folgt vor:

Beispiel:

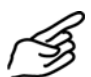

Kundenspezifisches Produkt

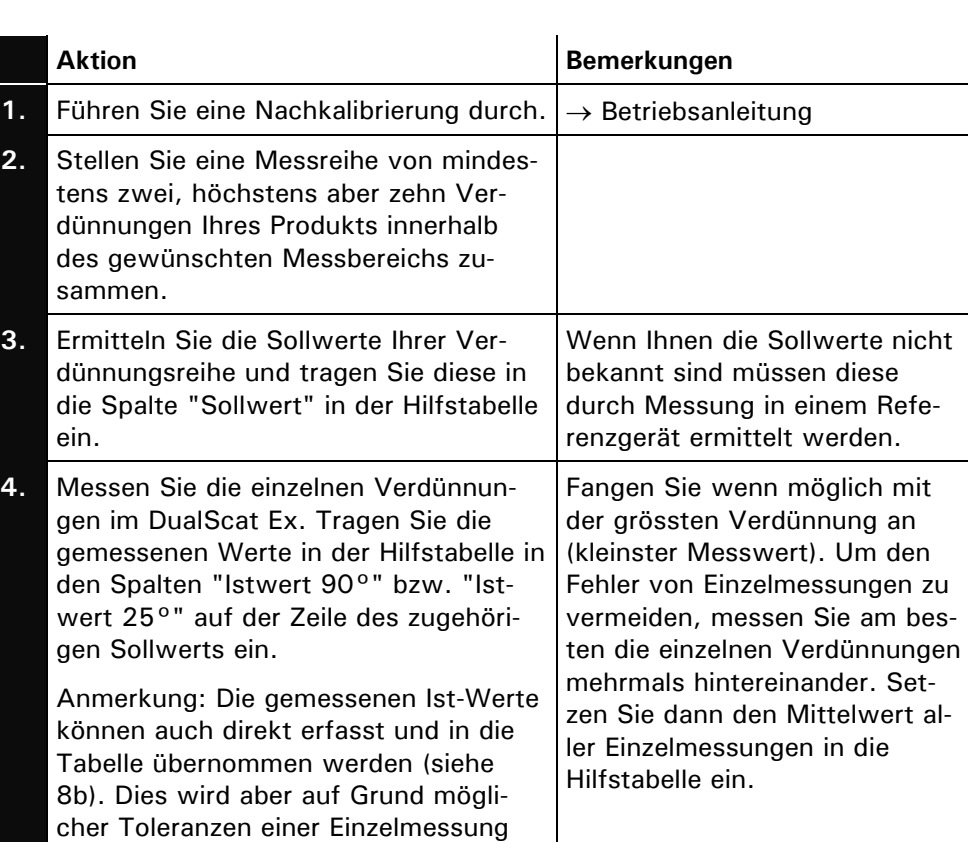

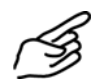

Linearisierungskurve erstellen

nicht empfohlen.

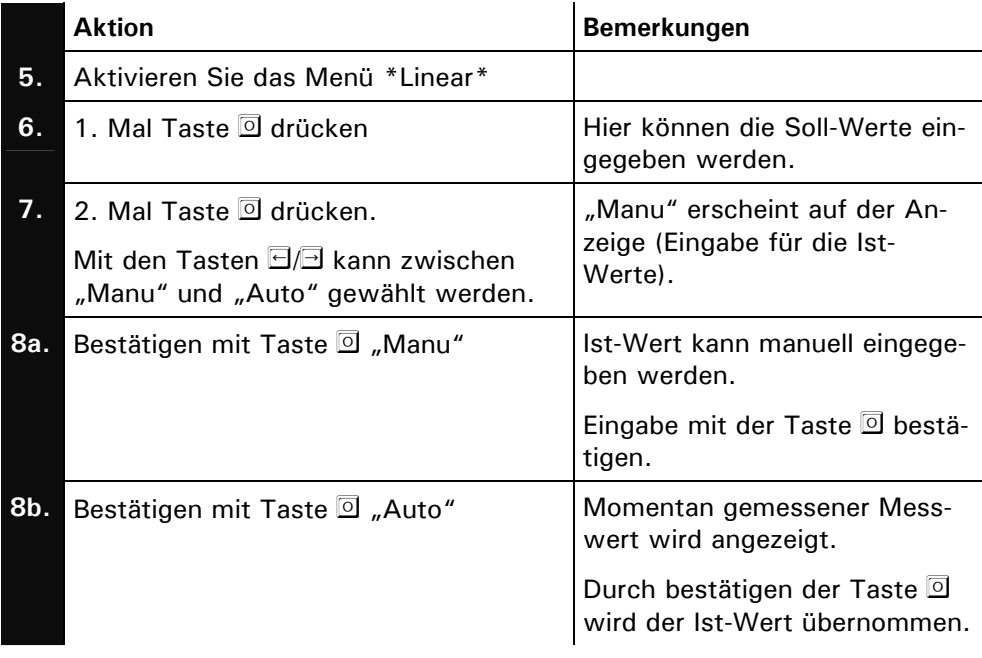

#### **Ermitteln der Sollwerte für ein kundenspezifisches Produkt, welches nicht auf Formazin beruht:**

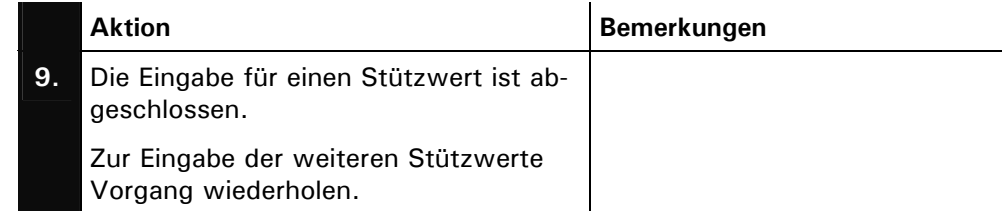

Die Einheit "NTU" soll auf die Einheit "EBC" umgestellt werden. Skalierungs-

Soll nur eine Skalierung des Messwertes vorgenommen werden, dann muss dies mit Hilfe einer Linearisierungskurve realisiert werden. Da eine Skalierung immer linear ist, genügen zwei Punkte: der Nullpunkt und der maximale Messwert. Skalierung des **Messwerts** 

Bespiel:

faktor beträgt in diesem Fall 0.25.

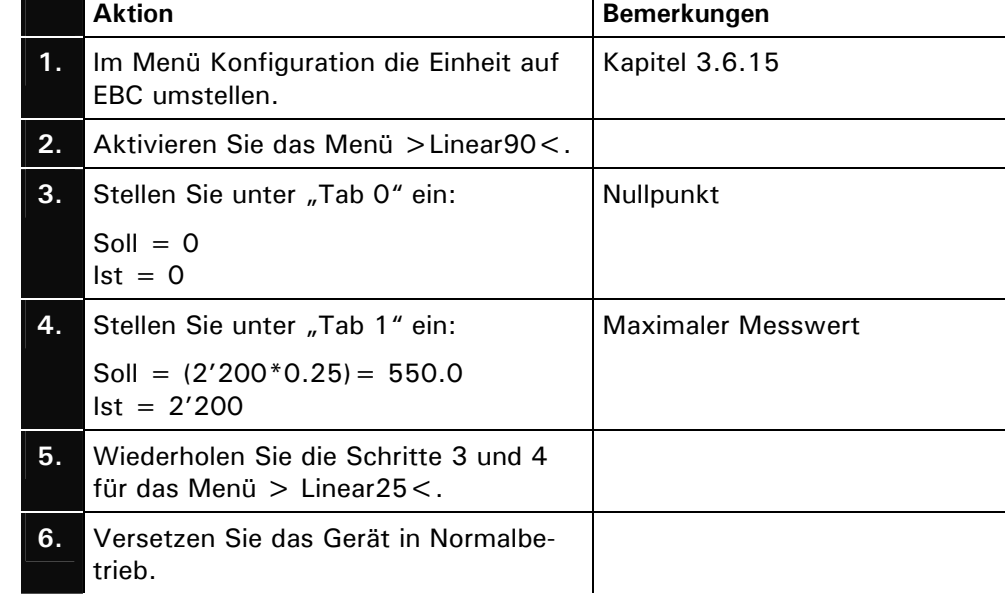

Skalierung des **Messwerts** einstellen

### **3.8 Menü: \*MESSBEREICHE 90{25}\***

Anpassen der Messbereiche Anpassen der Messbereiche. Sie können mit den Tasten  $\boxdot$  und  $\boxdot$  alle acht Messbereiche durchsteppen (beim Zweiwinkelgerät jeweils für den 90° bzw. 25° Messwinkel separat). Die Anzeige bedeutet:

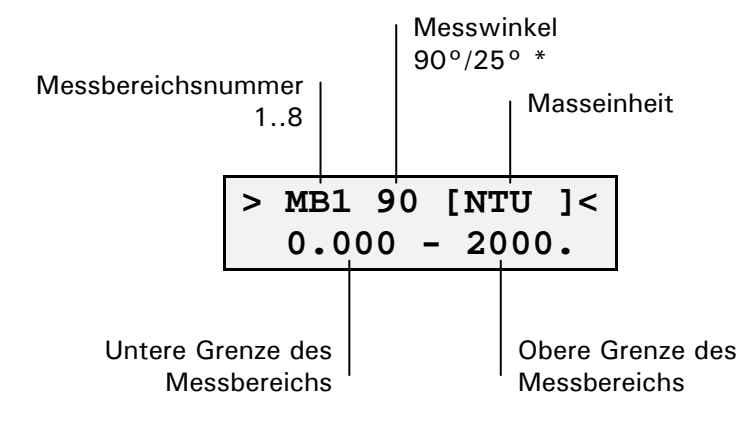

\* = nur beim Zweiwinkelgerät von Bedeutung

Ein Mess**bereich** besteht aus zwei Werten in der eingestellten Einheit. Massgebend für die Empfindlichkeit ist die obere Grenze. Beachten Sie, dass der erste Messbereich (MB1) ist immer der höchste (unempfindlichste) sein muss und die Empfindlichkeit mit steigenden Messbereichsnummern zunimmt.

Benutzen Sie nachstehende Tabelle für die Planung der Messbereiche. Vergessen Sie nicht, die neuen Messbereiche in der Betriebsanleitung zum Gerät nachzutragen.

| <b>Messbereich</b> | untere Grenze | obere Grenze | Bemerkungen                                 |
|--------------------|---------------|--------------|---------------------------------------------|
| MB1                |               |              | höchster (unempfindlichster)<br>Messbereich |
| MB <sub>2</sub>    |               |              |                                             |
| MB <sub>3</sub>    |               |              |                                             |
| MB4                |               |              |                                             |
| MB <sub>5</sub>    |               |              |                                             |
| MB <sub>6</sub>    |               |              |                                             |
| MB7                |               |              |                                             |
| MB <sub>8</sub>    |               |              | tiefster (empfindlichster)<br>Messbereich   |

*Tabelle 2: Planung der Messbereiche.* 

Sollten Sie die automatische Messbereichsumschaltung aktiviert haben (Standardeinstellung) und weniger als acht Messbereiche benötigen, setzen Sie die unbenutzten Messbereiche auf den Wert

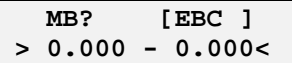

#### **3.9 Menü: \* FEHLER HISTORY \***

Einsehen von Ereignissen

Einsehen von chronologisch aufgezeichneten Ereignissen. Die Fehler-History arbeitet nach dem First-in-first-out–Verfahren, was bedeutet, dass das letzte aufgetretene Ereignis jeweils das erste in der Liste ersetzt. Die Anzeige bedeutet:

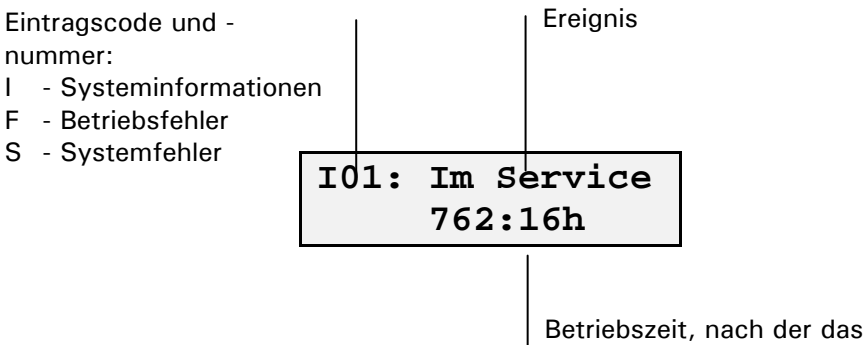

Ereignis aufgetreten ist

Es werden vier Systeminformationen (I01 .. I04), die letzten zehn Betriebsfehler (F01 .. F10) sowie die letzten fünf Systemfehler (S01 .. S05) aufgezeichnet. Die Fehler-History kann durch einen Servicetechniker gelöscht werden (Option "- History -").

#### **3.10 Menü: \*SYSTEM INFO\***

#### **3.10.1 Information: –Betriebstd.–**

Einsehen der Betriebszeit des Photometers seit Erstinbetriebnahme im Werk. Standzeiten (Gerät spannungslos) sind in dieser Zeit nicht enthalten. Betriebszeit

#### **3.10.2 Information: –Version–**

Einsehen der Versionsnummer der eingesetzten Software. Die Software befindet sich in einem EPROM in Innen des Photometers und kann nur durch einen Servicetechniker ausgewechselt werden (Update). Versionsnummer

#### **3.10.3 Information: –Ger. Nr.–**

Einsehen der Gerätenummer des Photometers. Das Bedienungsgerät hat eine separate Gerätenummer  $\leftrightarrow$  Betriebsanleitung). Diese Nummern sind wichtig bei Rückfragen an den Kundendienst. Gerätenummer

#### **3.10.4 Information: –Mess90{Mess25}–**

Einsehen der aktuellen Messwerte. So können Sie Kontrollmessungen im Servicebetrieb durchführen, ohne die Signalausgänge (Messwert/Relais) zu beeinflussen.

#### **3.10.5 Information: – Innentemp.–**

Einsehen der Temperatur im Elektronik-/Optikteil des Photometers. Diese darf 60 °C nicht überschreiten. Andernfalls überprüfen Sie, ob Mediums- und Umgebungstemperatur innerhalb des spezifizierten Bereichs liegen  $\leftrightarrow$  Betriebsanleitung). Temperatur im Elektronikteil

#### **3.10.6 Information: –LED-Temp.–**

Einsehen der Temperatur der Lichtquelle im Photometer (LED = Light Emitting Diode). Diese liegt normalerweise bei 40 °C und darf 60 °C nicht überschreiten. Andernfalls überprüfen Sie, ob Mediums- und Umgebungstemperatur innerhalb des spezifizierten Bereichs liegen ( $\rightarrow$  Betriebsanleitung). Temperatur der **Lichtquelle** 

#### **3.10.7 Information: –Max-Temp.–**

Einsehen der höchsten gemessenen Temperatur der Lichtquelle im Photometer seit der ersten Werksinbetriebnahme. Überschreitet diese einen Wert von 60 °C muss das Photometer mit einer Kühlung versehen werden. Nehmen Sie in diesem Fall Kontakt mit dem Kundendienst auf  $(\rightarrow$  Betriebsanleitung). Höchste gemessene Temperatur der **Lichtquelle** 

#### **3.11 Menü: \*ABGLEICH INFO\***

#### **3.11.1 Information: Nachk1 .. Nachk6**

Einsehen der Korrekturen der letzten sechs Nachkalibrierungen  $\rightarrow$  Kapitel 3.3 sowie Betriebsanleitung). Die Anzeige bedeutet: Korrekturen der

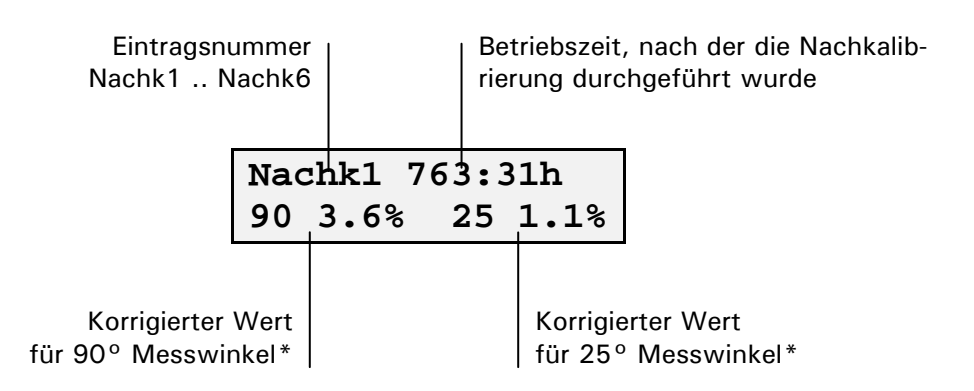

\* Zwei Werte nur beim Zweiwinkelgerät. Der korrigierte Wert bezieht sich immer auf die werkseitige Ur-Kalibrierung.

letzten Nachkalibrierung

#### **3.11.2 Information: –Moni/Mess 90{25}–**

Interner kontrollwert

Einsehen des internen Kontrollwerts für die Werkskalibrierung des 90° bzw. 25° Messwerts. Der angezeigte Wert entspricht dem Signalverhältnis von Referenz- zu Messdetektor bei 1 Einheit der Ur-Kalibrierung (Standard = NTU).

#### **3.12 Menü: \*FEUCHTE INFO\***

#### **3.12.1 Information: –Feuchtewert–**

Einsehen des aktuellen Messwertes der Feuchtemessung.

#### **3.12.2 Information: –Feuchtgrenzw.–**

Einsehen des für die Feuchtemessung definierten Grenzwerts. Beim unterschreiten dieses Grenzwerts wird im Messmodus der Fehler "Dichtheit" angezeigt.

#### **3.12.3 Information: –Feuchtabgl–**

Abgleich der Feuchtemessung durch SIGRIST Servicetechniker und Werkspersonal.

#### **3.12.4 Information: –Feuchtabgl– (Wert)**

Einsehen des Abgleichwertes der Feuchtemessung.

## **4 Verwendung eines Buskopplers**

#### **4.1 Einführung**

Mit einem Buskoppler können Sie das Messgerät an einem Computer betreiben bzw. in einem Leit- oder Steuersystem integrieren. Dazu müssen folgende Voraussetzungen erfüllt sein:

- **Ihr Computer bzw. das Leit- oder Steuersystem muss mit einem der Bus**systeme Modbus, Profibus DP, Profibus FMS oder Interbus kompatibel sein.
- Ihr Computer bzw. das Leit- oder Steuersystem muss über eine Software verfügen, welche die vom Messgerät bereitgestellten Daten in geeigneter Weise verarbeiten kann. SIGRIST kann hierfür keinen Support anbieten.
- Das Bedienungsgerät muss mit dem entsprechenden Buskoppler mit Ihrem Bussystem verbunden sein  $\leftrightarrow$  Kapitel 2.5.2 bzw. 2.5.3). Für den Betrieb mit Modbus ist anstelle eines Buskopplers ein SITRA (BUS-Transmitter und Netzgerät) erforderlich ( $\rightarrow$  Kapitel 2.5.4).

Das separat erhältliche White Paper (Dokumentennummer 10662D) informiert ausführlich über die Bussysteme und deren Verwendung.

Die für die Programmierung erforderliche Adresstabelle finden Sie - nach Bussystem getrennt - in den folgenden Kapiteln.

### **4.2 Modbus**

**Es dürfen nur die folgenden dokumentierten Adressen verwendet werden. Das Schreiben von Daten in nicht dokumentierte Adressen kann zur Funktionsuntüchtigkeit des Geräts führen.**

|        |   |   | typ   |                    |                                                                                                    |
|--------|---|---|-------|--------------------|----------------------------------------------------------------------------------------------------|
| 0x2000 | R | 4 | Float | Messwert 90        | <b>Normalbetrieb: Messwert in ein-</b><br>gestellter Einheit<br>Servicebetrieb: Je nach Paramet-<br>rierung letzter Messwert |
| 0x2004 | R | 4 | Float | Messwert 25        | $oder -0.5$<br>Abgleich: aktueller Abgleichs-<br>wert<br>Fehler: -1.0 (ausser bei Fehler<br>StromAusgang)                    |
| 0x202C |   |   | Lona  | <b>BetriebsStd</b> | Betriebsstunden in Minuten                                                                                                   |

**Adresse | R/W | Bytes | Daten- | Beschreibung | Interpretation** 

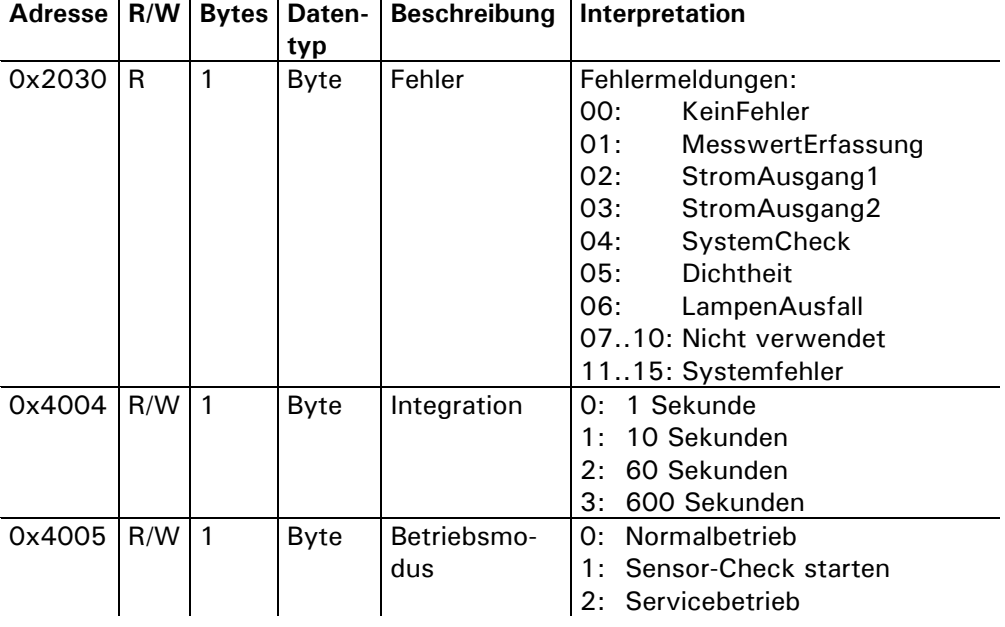

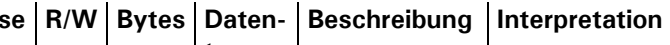

## **4.3 Profibus DP**

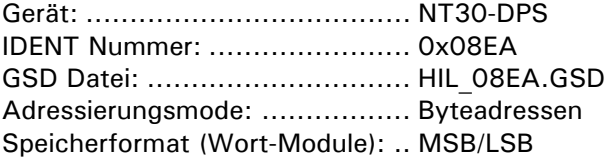

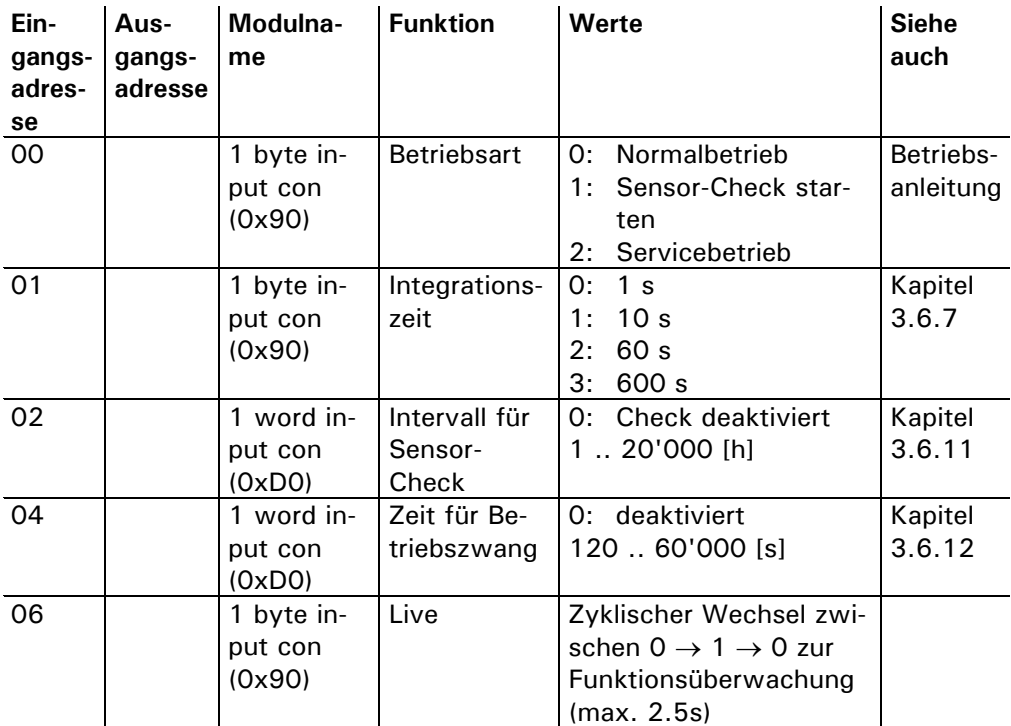

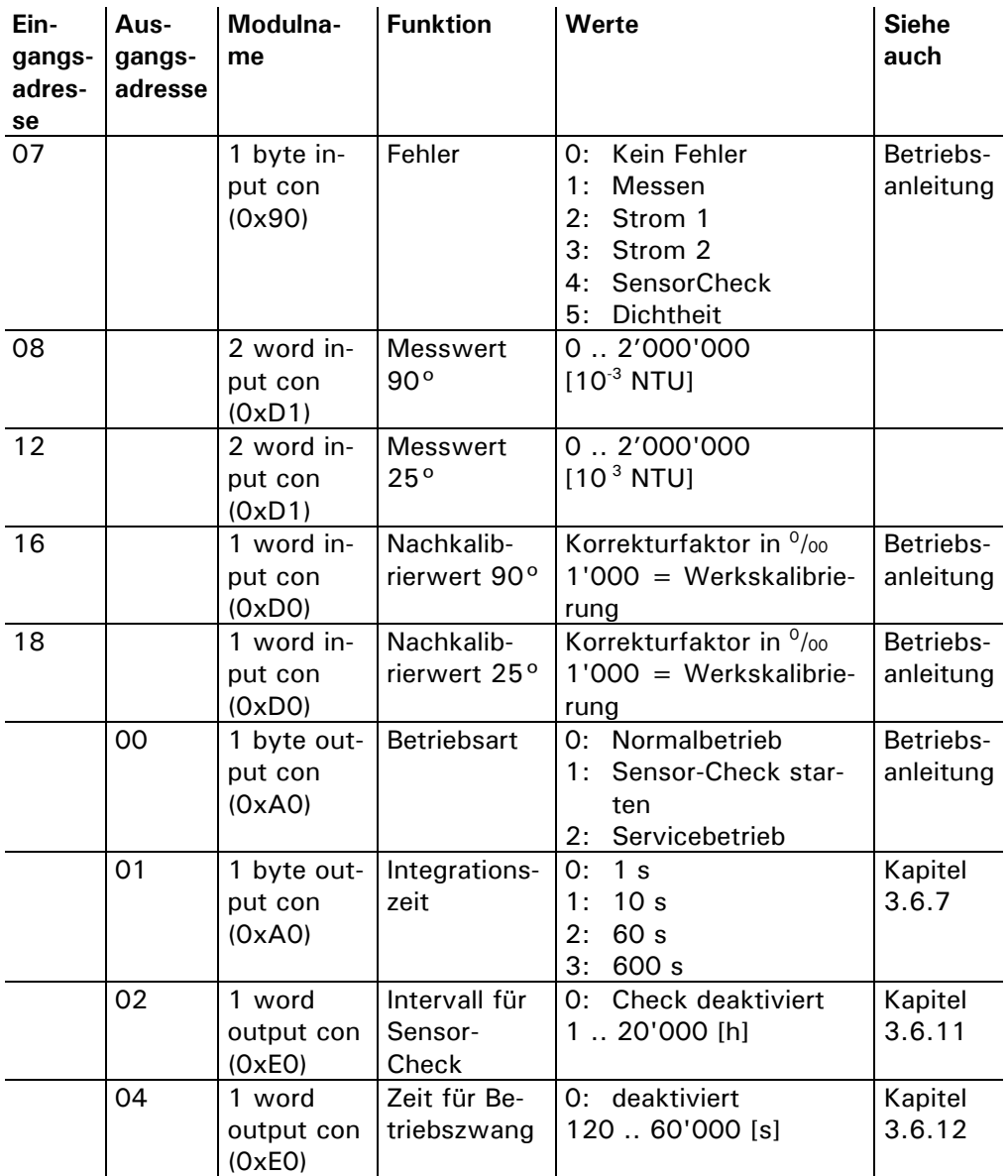

## **5 Reparaturen**

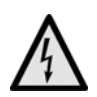

#### **5.1 Allgemeine Hinweise**

**Externe Signalleitungen können lebensgefährliche Spannung führen, auch wenn die Spannungsversorgung zum Bedienungsgerät unterbrochen ist. Stellen Sie vor dem Öffnen des Bedienungsgeräts sicher, dass keine der angeschlossenen Leitungen unter Spannung steht.** 

- Beachten Sie vor dem Ausführen von Reparaturen die Sicherheitshinweise in der Betriebsanleitung.
- **Halten Sie die Reihenfolge der aufgeführten Arbeitsabläufe genau ein.**
- Verwenden Sie beim Auswechseln von Teilen ausschliesslich Originalersatzteile die in der Ersatzteilliste aufgeführt sind  $(\rightarrow$  Betriebsanleitung).
- **Beachten Sie bei Rücksendungen die Hinweise in der Betriebsanleitung** betreffend Verpackung und Transport.

#### **5.2 Auswechseln der Folientastatur am SIREL SMD**

Die Folientastatur wird zusammen mit dem ganzen Deckel ersetzt. Die Ersatzteilnummer finden Sie in der Betriebsanleitung.

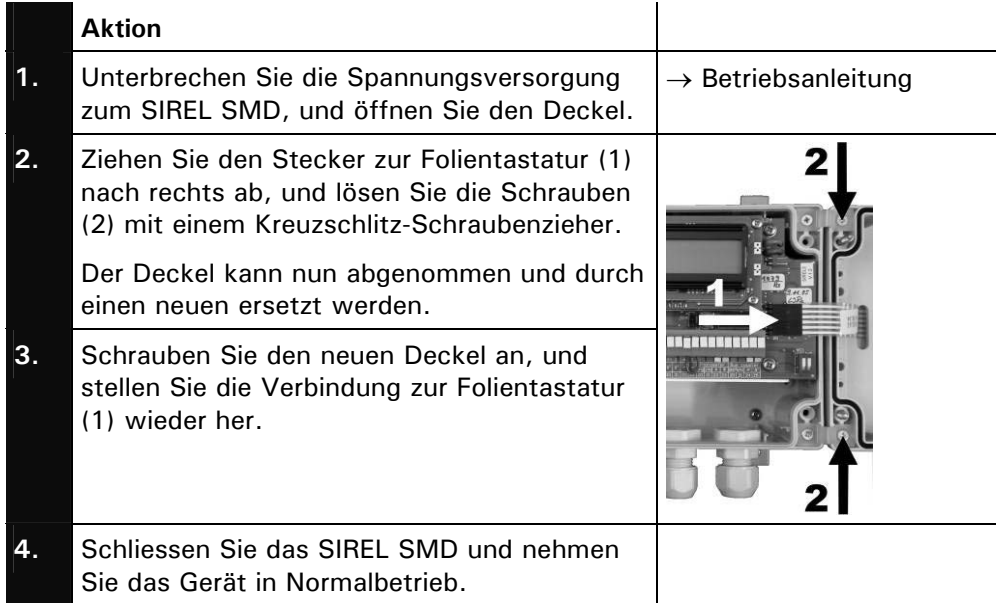

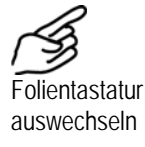

## **5.3 Auswechseln des Bedienungsgeräts SIREL SMD/ Ex**

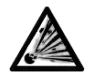

**Das Bedienungsgerät SIREL SMD und allfällige Zusatzkomponenten dürfen nicht in explosionsgefährdeten Bereichen installiert und betrieben werden.** 

Das Bedienungsgerät kann ohne weitere Massnahmen bzw. Umprogrammierung ausgewechselt werden. Informationen zum Anschliessen des neuen Bedienungsgeräts finden Sie in der Betriebsanleitung.

Beachten Sie, dass Bedienungsgerät und Photometer mit verschiedenen Seriennummern gekennzeichnet sind  $\rightarrow$  Betriebsanleitung). Tragen Sie entsprechende Hinweise in Ihren Unterlagen nach.

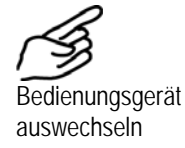

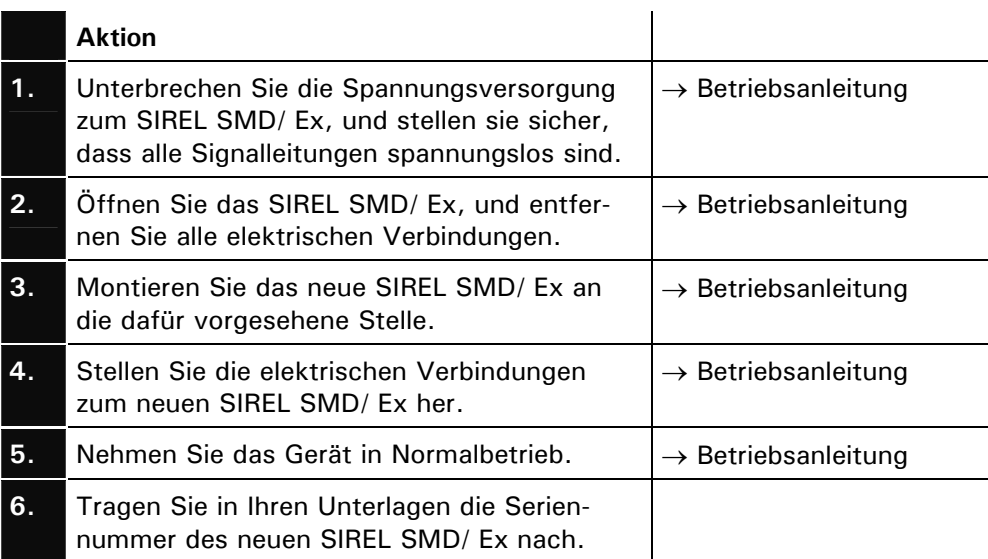

### **5.4 Auswechseln des Steuerkabels**

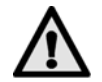

**Das Steuerkabel muss folgende Bedingungen erfüllen:** 

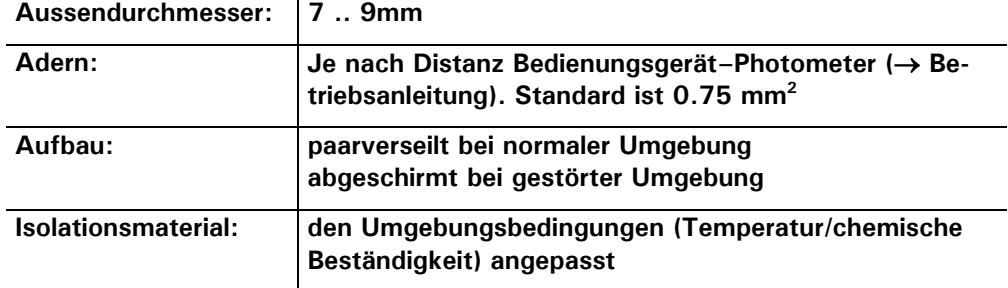

Das Steuerkabel ist auf der Seite des Photometers mit einer Kabeldurchführung fest montiert, im Innern jedoch auf Klemmen geführt.

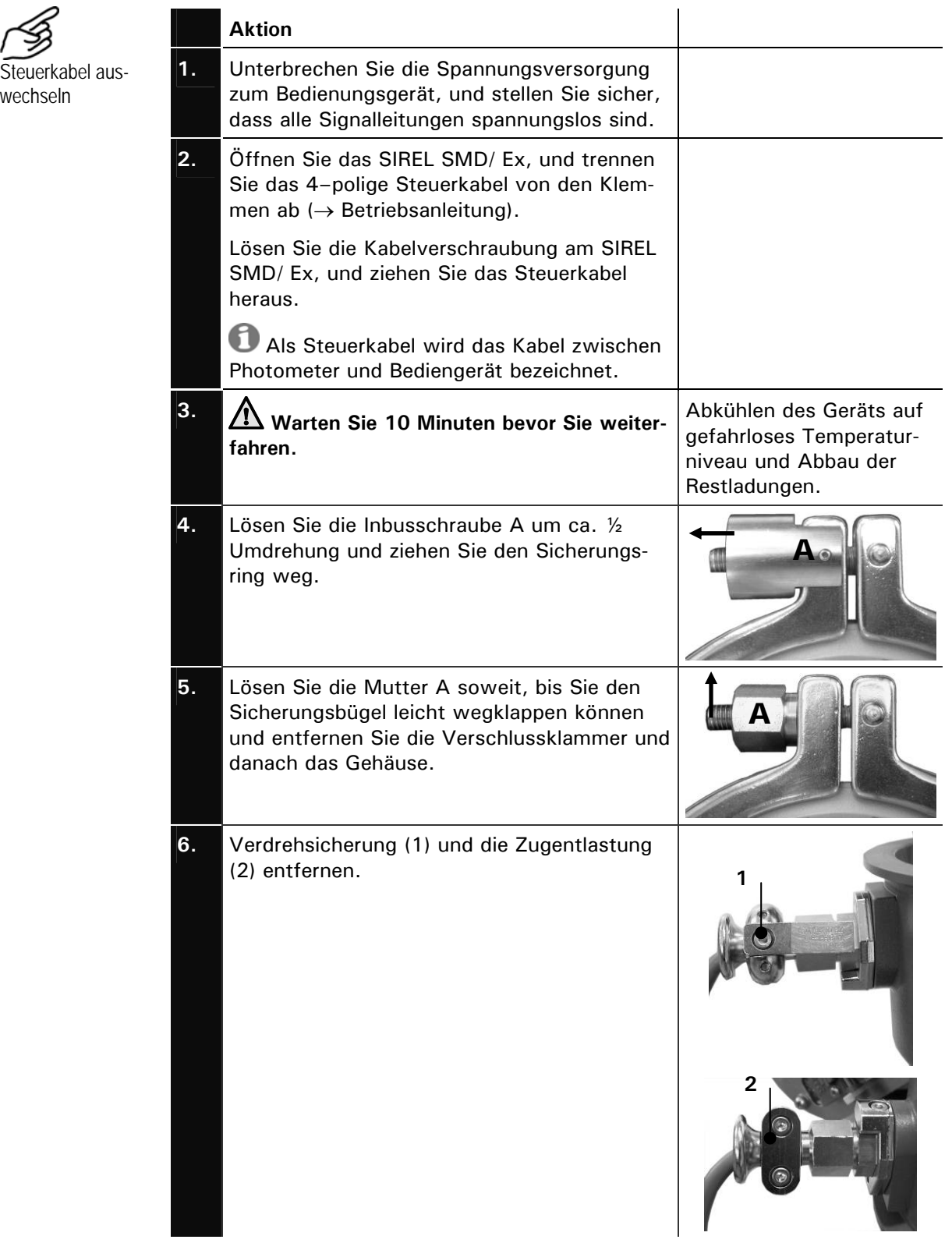

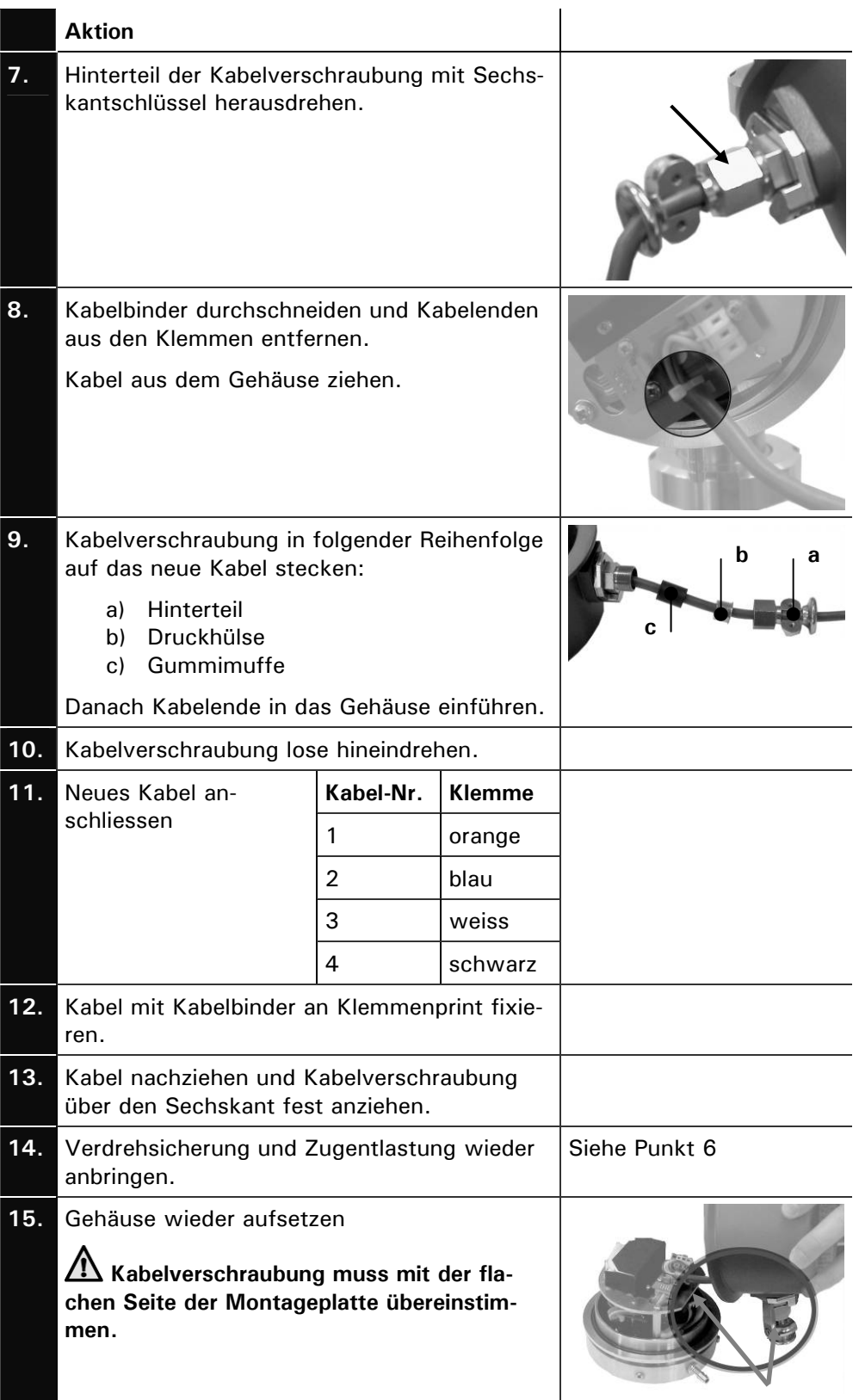

ш

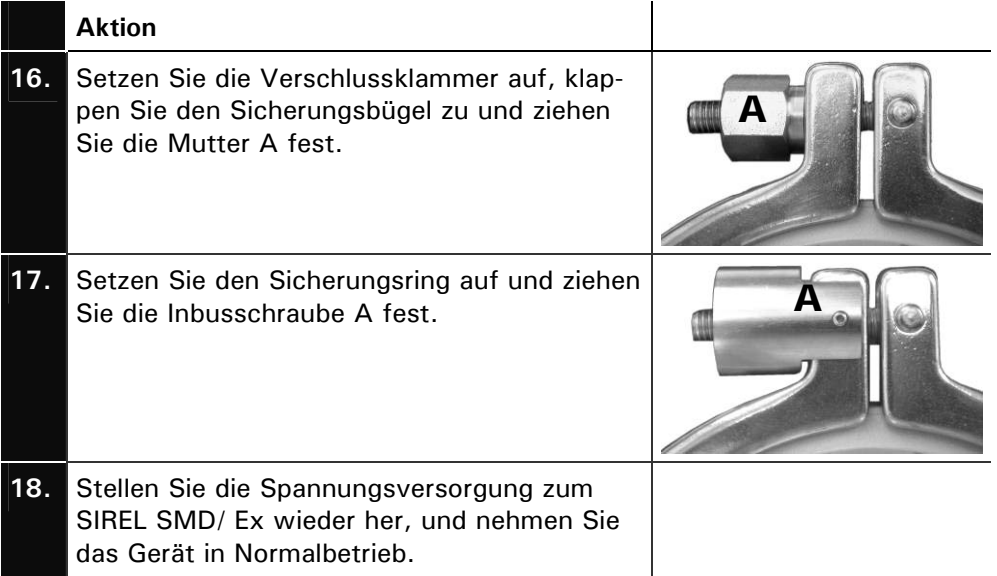

#### **5.5 Auswechseln des Photometers**

Durch das Auswechseln des Photometers gehen alle kundenspezifischen Einstellungen verloren. Sie müssen diese gegebenenfalls wiederherstellen. Bestimmte Einstellungen, wie z.B. spezielle Messbereiche, können jedoch nur von einem Servicetechniker bzw. im Werk eingestellt werden.

Wird das Photometer zur Reparatur gesandt, sollte nach Möglichkeit die dazugehörende Kontrolleinheit mitgeliefert werden. Ist dies nicht möglich (z.B. wenn die Kontrolleinheit mehrfach verwendet wird) dann müssen die Werte der Kontrolleinheit durch einen Servicetechniker neu aufgenommen werden.

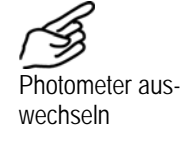

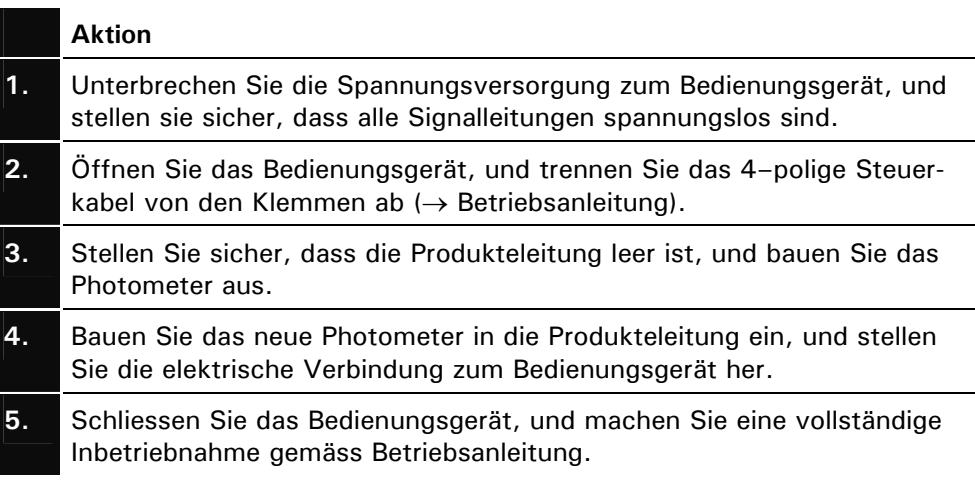

## **6 Herstellen einer Formazin-Standardsuspension**

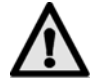

**Infolge eines kleinen Restanteils an unverbrauchtem Hydrazinsulfat (Spuren von einigen ppm), sind hohe Konzentrationen über 400 NTU bei häufigem Hautkontakt schädlich. Es wird empfohlen, Berührung mit der Haut zu vermeiden und nach dem Arbeiten die Hände zu waschen.** 

Um die Reproduzierbarkeit des Formazin-Standards zu gewährleisten, sind Vorsichtsmassnahmen nötig. Im folgenden sind die Vorschriften aufgeführt, die sich in der Firma SIGRIST über Jahre bewährt haben. Sie erfüllen die ISO Norm 7027, deutsche Übersetzung als DIN EN 27027 aus dem Jahre 1999.

Bitte beachten Sie folgende Hinweise zur Handhabung:

- Halten Sie die vorgeschriebenen Reinheitsgrade genau ein.
- Arbeiten Sie nur mit Geräten, die mit destilliertem Wasser gereinigt wurden.
- Bewahren Sie destilliertes Wasser nicht zu lange auf, sondern ersetzten Sie dieses in kurzen Zeitabständen.
- Streng genommen schreibt die Norm eine Verdünnung auf 400 FTU vor. Aus Gründen der Haltbarkeit ist es jedoch ratsam, erst dann auf 400 FTU (oder tiefer) zu verdünnen, wenn die betreffenden Konzentrationen benötigt werden.
- Bewahren Sie die Stammsuspension und deren Verdünnungen vor Licht geschützt bei etwa 15 °C auf.
- Die Haltbarkeit der Suspension ist beschränkt. Bei obigen Lagerbedingungen gelten folgende Faustregeln:

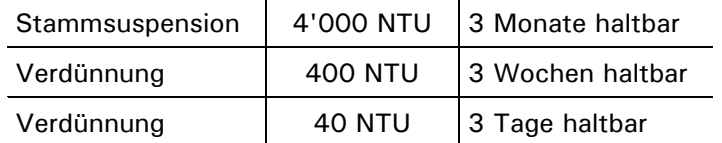

#### **Benötigte** Chemikalien

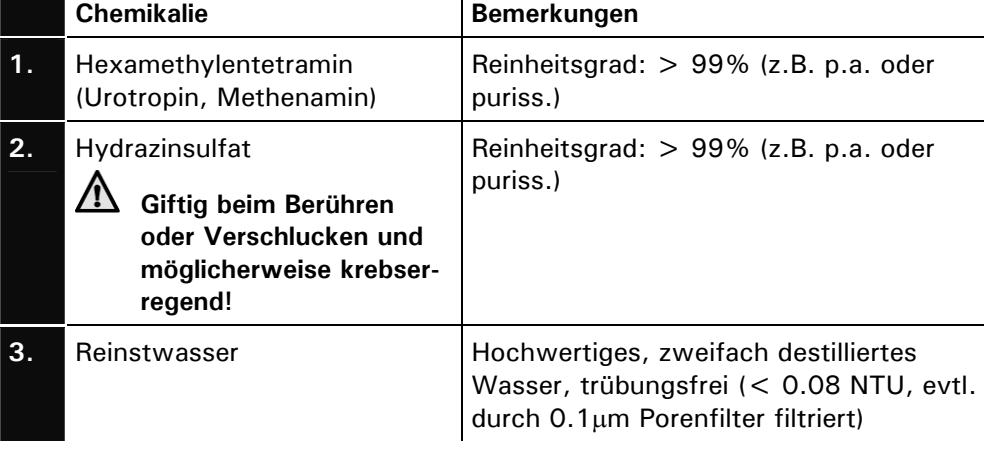

Ansetzen der Standardsuspension

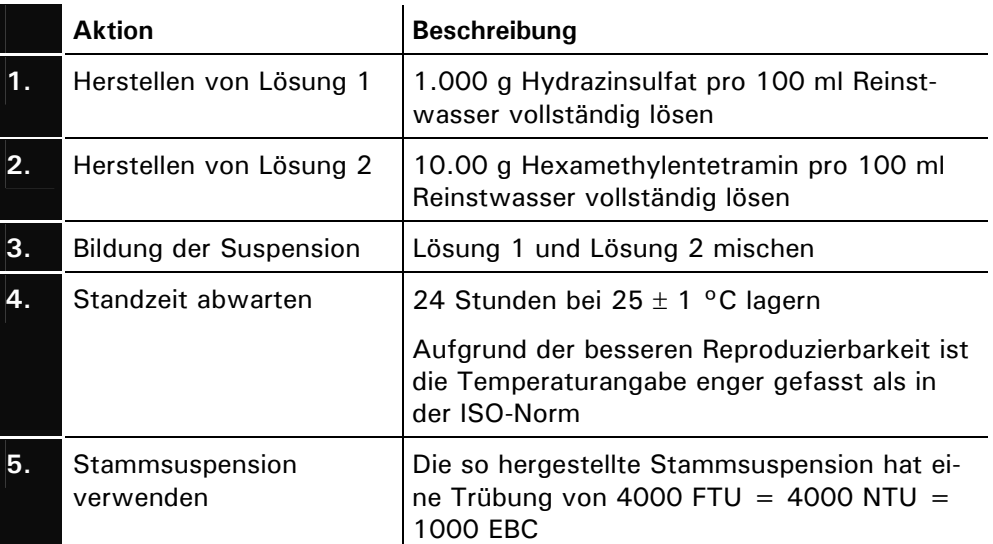

## **7 Anhang**

## **7.1 Hilfstabelle zur Ermittlung der Stützwerte**

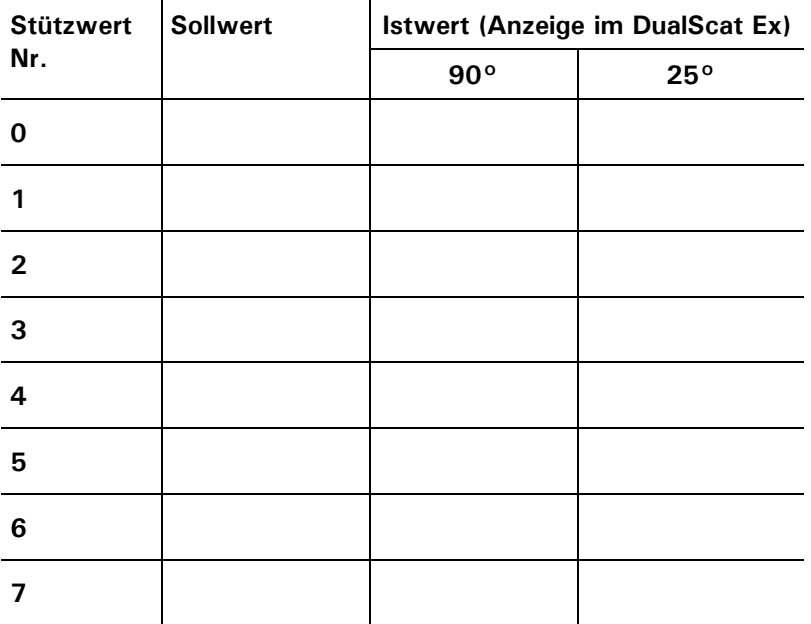

## **8 Index**

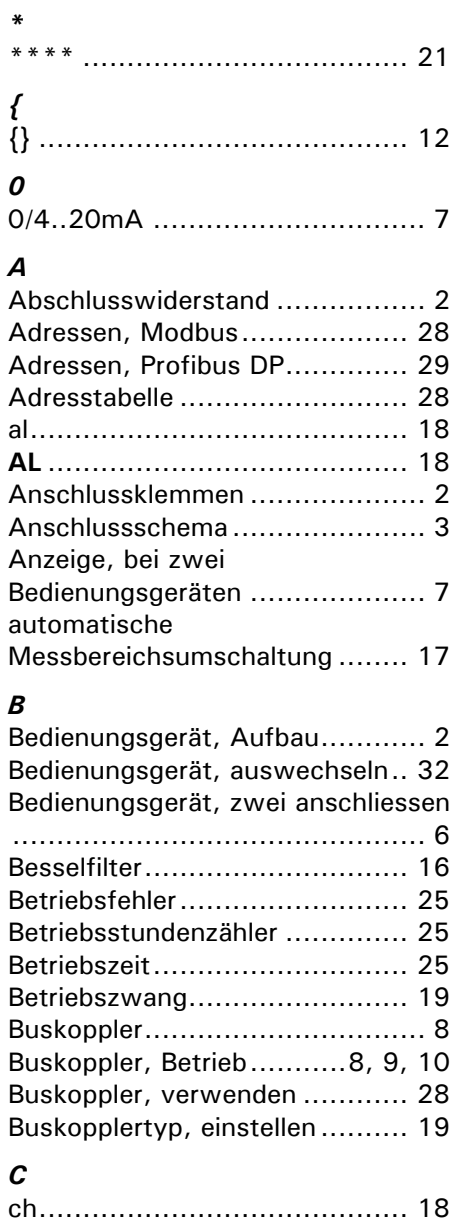

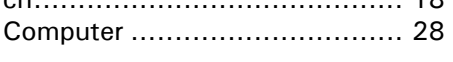

#### *D*

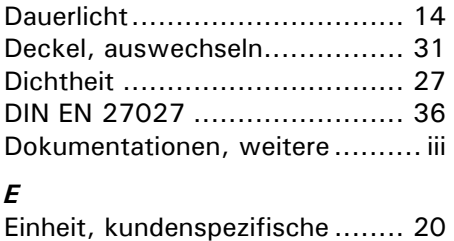

## Einheitenumrechnung............... 20 Elektronik ................................. 1 Empfindlichkeit........................ 24

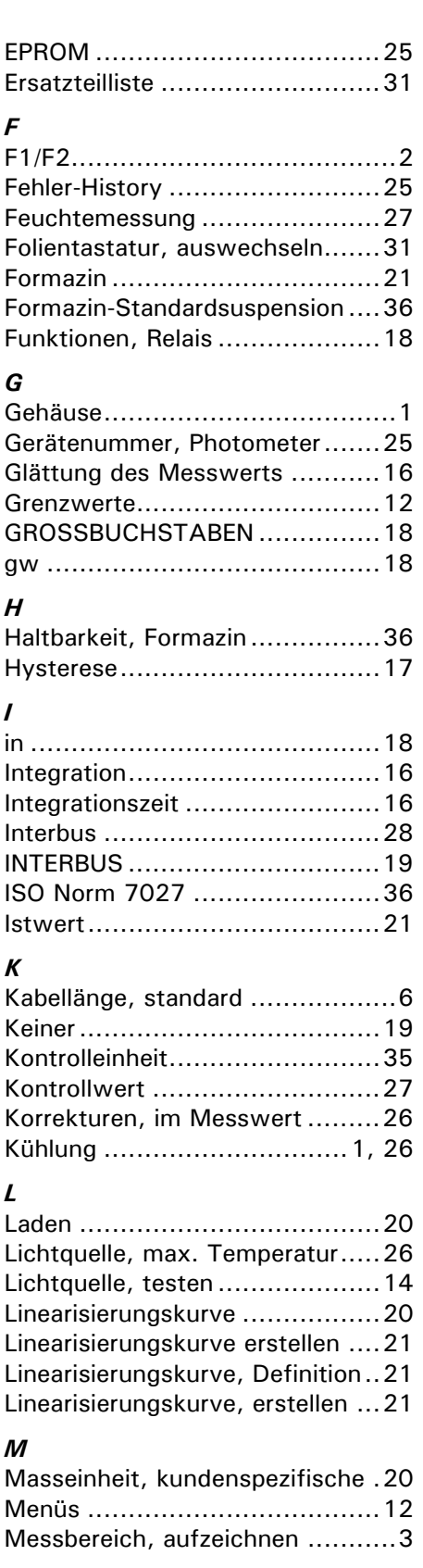

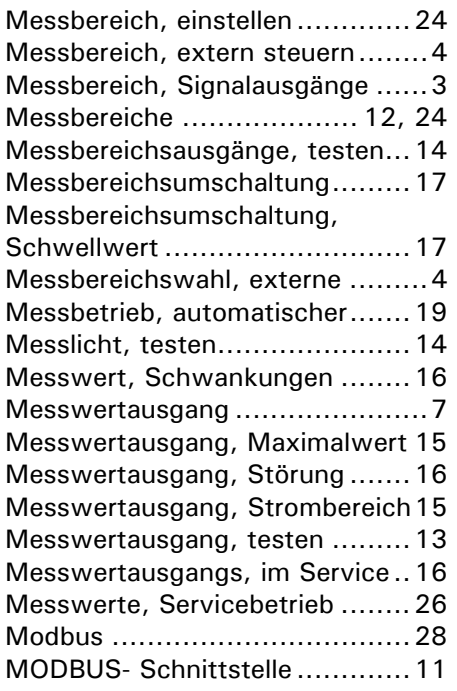

#### *N*

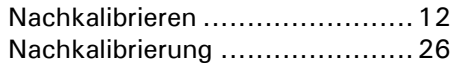

#### *O*

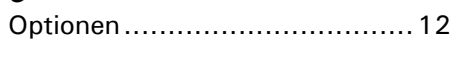

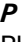

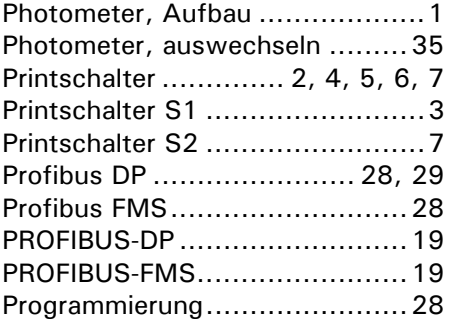

#### *R*

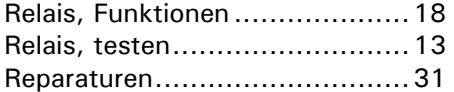

#### *S*

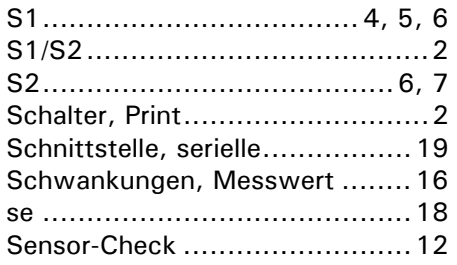

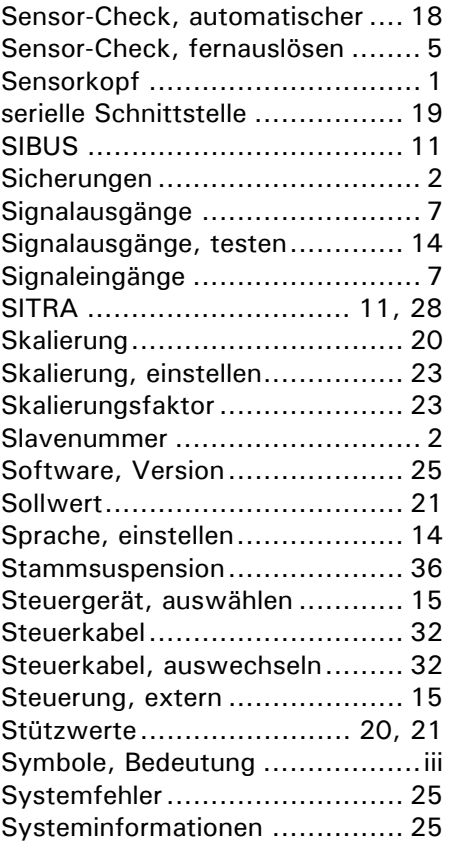

#### *T*

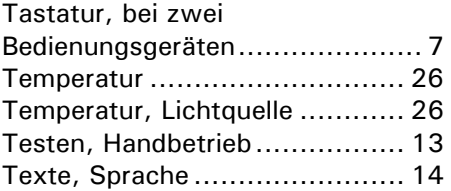

#### *U*

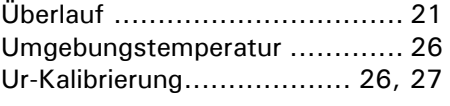

#### *V*

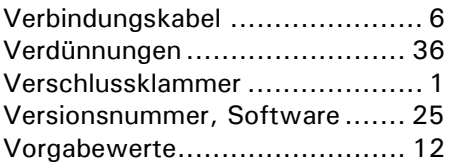

#### *W*

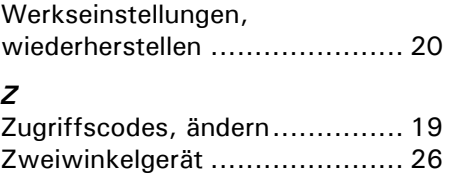